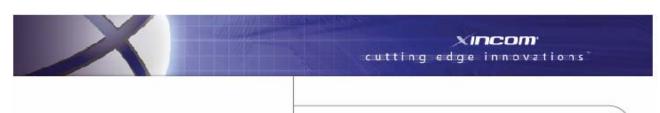

TWIN WAN FAMILY

XC-DPG Series

# User Guide

## XC-DP6402

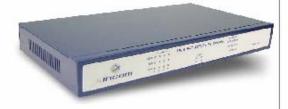

XC-DP6502

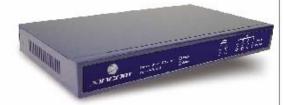

XC-DP6602

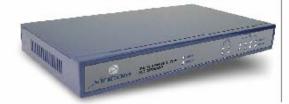

Welcome to XiNCOM's user guide for the Twin WAN Family network appliances. The Twin WAN Routers supported within are the XC-DPG402, XC-DPG502, and XC-DPG602. This user guide provides an in-depth description to all the XC-DPG series various features and their functions, installation, basic uses and setups, troubleshooting, and specification listings.

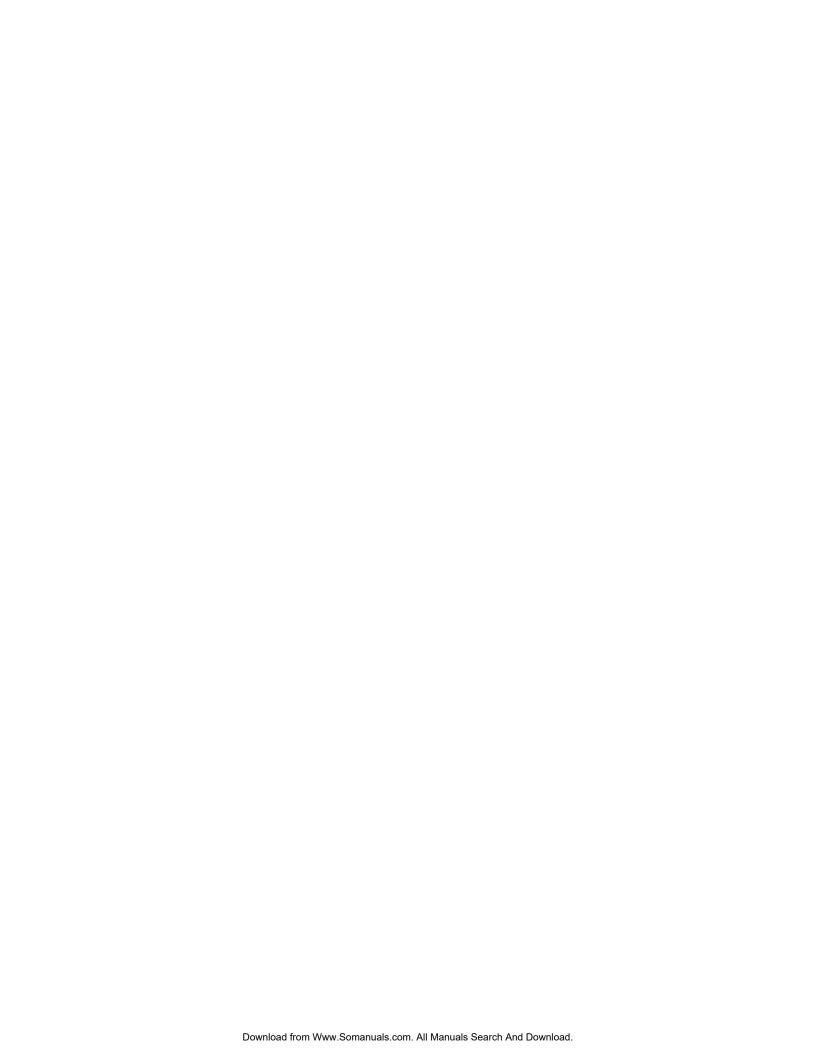

## **TABLE OF CONTENTS**

| 1: INTRODUCTION                                        | 3  |
|--------------------------------------------------------|----|
| Twin WAN Router Features                               | 3  |
| Warranty Information                                   |    |
| Package Contents                                       |    |
| Physical Details                                       | 6  |
| 2: BASIC SETUP                                         | 10 |
| Overview                                               |    |
| 1: Configuring the XC-DPG Twin WAN Router for your LAN | 10 |
| 3: ADVANCED PORT SETUP                                 | 21 |
| Overview                                               |    |
| Port Options                                           |    |
| Load Balance                                           |    |
| Advanced PPPoE                                         | 25 |
| Advanced PPTP                                          | 26 |
| 4: ADVANCED CONFIGURATION                              | 27 |
| Overview                                               |    |
| Host IP Setup                                          |    |
| Access Filter                                          |    |
| Block URL                                              |    |
| Virtual Servers                                        |    |
| Custom Virtual Servers                                 |    |
| Special Applications                                   |    |
| Dynamic DNS                                            |    |
| Multi DMZUPnP (Available in the XC-DPG502)             |    |
| SNMP                                                   |    |
| Email Alert                                            |    |
| Syslog                                                 |    |
| Advanced Features                                      |    |
| 7: QOS CONFIGURATION (502 AND 602 ONLY)                | 52 |
| Overview                                               |    |
| QoS Setup                                              |    |
| Policy Configuration                                   |    |
| Admin Password Screen                                  |    |
| Upgrade Firmware                                       | 56 |
| 5: ADVANCED LAN CONFIGURATION                          | 57 |
| Overview                                               |    |
| Existing DHCP Server                                   | 57 |
| Routing                                                |    |
| 6: QOS CONFIGURATION (AVAILABLE IN XC-DPG502ONLY)      | 61 |
| Overview                                               |    |
| QoS Setup                                              |    |
| Policy Configuration                                   |    |
| 7: OPERATION AND STATUS                                |    |
| Operation                                              |    |
| UUCI ALIUI I                                           |    |

| System Status                   | 63 |
|---------------------------------|----|
| WAN Status                      | 66 |
| NAT Status                      |    |
| APPENDIX A SPECIFICATIONS       | 69 |
| APPENDIX B WINDOWS TCP/IP SETUP | 70 |
| Overview                        | 70 |
| TCP/IP Settings                 | 70 |
| APPENDIX C TROUBLESHOOTING      | 76 |
| Overview                        | 76 |
| General Problems                |    |
| Internet Access                 | -  |

Copyright © 2003 XiNCOM Corp. All Rights Reserved.

Document Version: 1.5

All trademarks and trade names are the properties of their respective owners.

## 1: Introduction

Congratulations on the purchase of your new Twin WAN Router. The Twin WAN Router provides you with shared internet across the entire LAN along with Load Balancing and Automatic Failover features.

This is the most typical network setup where the router is used to accommodate.

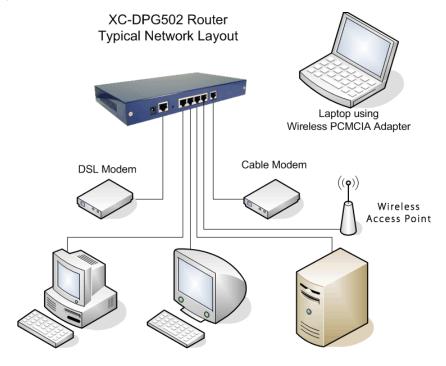

Figure 1: XC-DPG Twin WAN Router (502 Shown)

## **Twin WAN Router Features**

- 2 x 10/100 WAN (Wide Area Network) Ports: The XC-DPG502 incorporates 2-port 10/100 WAN ports, complete with auto-crossover for easy connection to an existing network. All popular DSL and Cable Modems and connection methods are supported, including Fixed IP, Dynamic IP, PPPoE, even multiple-session PPPoE.
- 4 x 10/100 LAN (Local Area Network) Ports: The XC-DPG502incorporates a 4-port 10/100 N-Way Ethernet Switch, complete with auto-crossover for easy connection to an existing network.
- **VPN Security:** Full VPN Endpoint with support for up to 100 VPN tunnels using the PPTP and IPsec encryption protocol.
- Load Balancing: Allows you to use both WAN ports simultaneously, increasing your available bandwidth. You can set load balance type by Packets, Bytes RX+TX and Sessions. Load balancing is session based

 Stateful Packet Firewall: Protects your network using advanced Stateful Packet Inspection against unwanted access from the outside along with malicious hackers, DoS and DDoS attacks.

## Twin WAN Router Features (Continued)

- Advanced NAT features: Access Filters, DMZ, DDNS, Remote Management, Dynamic or Static Routing, Special Applications, URL blocking, Virtual Servers, SNMP. Supports up to 100,000 concurrent sessions on the 502 and 602 and 10,000 on the 402.
- DHCP Server: The built-in DHCP server assigns up to 253 dynamic IP addresses.
- **Multi DMZ:** Fully supports situations where your ISP allocates multiple IP addresses, up to 8 static IP addresses per port.
- Transparent Bridge Mode: Used when you would like to locate a firewall or a server behind the router while utilizing the routers load balancing and automatic failover function. Supports multiple IP addresses through the ARP proxy.
- **Remote Management:** Full configuration of the router through the internet, you can even upload updated firmware.
- **Special Applications:** Used for applications where the port number used for the response is different to the port number used by the sender. Such as online games and chats.
- Access Filter: Gain fine control over the Internet access and applications available to LAN users. Five (5) user groups are available, and each group can have different access rights.
- URL Blocking: Block access to web sites by the URL or IP address to increase employee
  productivity or prevent them to visit undesirable websites.
- Virtual Servers: Allow Internet users to access Internet servers on your LAN. Easy
  configuration of standard servers such as Web, FTP or E-Mail servers, plus the ability to
  define your own Server types if required.
- Dynamic DNS: Dynamic DNS allows use of a Domain name even with a dynamic IP address.
- QoS (Available only on the XC-DPG-502 and 602 models): Allows you to schedule and direct network traffic to speed up critical applications.
- UPNP (Available only on the XC-DPG-502 and 602 models): Universal plug and play for easy connectivity making it much more user friendly.
- Remote Management: The Twin WAN Router can be configured and managed by any
  computer on your LAN (Local Area Network) and if the router is configured to access the
  internet it can be configured remotely.
- Multi-Segment LAN Support: LANs (Local Area Network) containing one or more segments are supported via the Twin WAN Routers built in Static Routing table.
- **E-mail Alert:** When one of the WAN ports disconnects or the router detects an intruder, an E-mail will be sent out to the system administrator advising him of such.
- **System Log:** This feature generates real time hardware and software information about the router and is very useful to monitor the device.

## **Warranty Information**

- 30 day money back guarantee
- 5-Year Limited Warranty
- Technical support and firmware upgrade for the life of the product.

If you need technical support you can contact us via Live Chat on our website, email us at <a href="mailto:support@xincom.com">support@xincom.com</a> or call:

**888.494.6266** (USA/Canada) **503.982.1328** (International)

You can download and read all about our latest firmware releases and view our technical support library can be viewed by going to <a href="http://support.xincom.com">http://support.xincom.com</a>

## **Package Contents**

The following items should be included:

- The XiNCOM XC-DPG402, 502 or a 602 Twin WAN Router
- 9V 1A Power Adapter (402 only)
- 5V 1.5A Power Adapter (502 and 602 only)
- Quick Installation Guide
- CD-ROM containing the user guide and supporting software

If any of the above items are damaged or missing, please contact your retailer immediately or XiNCOM Corp. at <a href="mailto:service@xincom.com">service@xincom.com</a>.

## **Physical Details**

#### Front Panel of XC-DPG402:

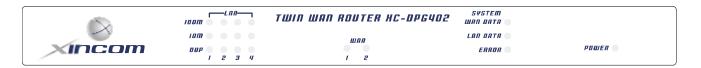

#### Front Panel of XC-DPG502:

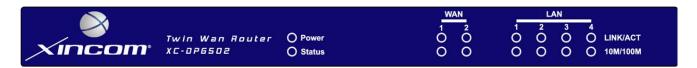

#### Front Panel of XC-DPG602:

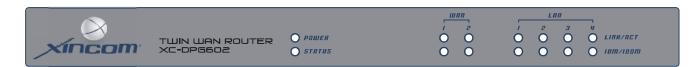

Operation of the Front Panel LED is as follows:

#### LAN

**LINK/ACT** ON – Physical connection or data in/out.

OFF - No physical connection.

**10M/100M** ON – The corresponding LAN port is using 100BaseT.

OFF – 10BaseT connection on the corresponding LAN port or no connection.

#### WAN

**LINK/ACT** ON – Physical connection to the Broadband modem on WAN port 1 or 2 is

established.

**10M/100M** OFF – No physical connection on WAN port 1/2.

ON – Physical connection using 100BaseT on WAN port 1 or 2 is established.

OFF – 10BaseT connection or no connection on WAN port 1/2.

#### **System**

**Power** OFF – No power.

ON - Normal Operation

**Status** OFF – Normal operation.

ON - Firmware not loaded or Hardware error.

Blinking – Data in/out

# Status and Error conditions are indicated by combinations of LEDs, as shown below:

| LED Action                                         | Condition                      |
|----------------------------------------------------|--------------------------------|
| WAN1 LINK/ACT & 10M/100M LEDs flash alternatively. | Firmware Download in progress. |
| WAN1 LINK/ACT & 10M/100M LEDs flash concurrently.  | MAC address not assigned.      |
| WAN1 LINK/ACT & 10M/100M LEDs solid On             | SDRAM error                    |
| WAN2 LINK/ACT & 10M/100M LEDs solid On             | Timer/Interrupt error          |
| LAN1 LINK/ACT & 10M/100M LEDs solid On             | LAN/WAN error                  |

#### **Rear Panel**

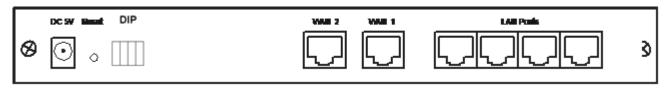

Figure 1: Rear panel of XC-DPG402 shown

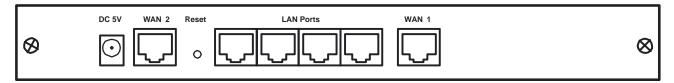

Figure 2: Rear Panel of XC-DPG502 and 602 shown

**WAN 1** Connect the broadband modem here. If not available contact your ISP.

**WAN 2** Connect the 2<sup>nd</sup> Broadband Modem here, if available.

**LAN Ports** Connect the PCs to these ports. Both 10BaseT and 100BaseT connections can

be used simultaneously.

Note:

Any port will automatically operate as an "Uplink" port if required. Just use a normal LAN cable to connect to a normal port on another hub or switch.

**DIP Switches** See the following DIP switch table (402 only).

**Reset Button** When pressed and released, the XC-DPG Twin WAN Router will reboot

(restart) within 1 second. It resets to default configuration when it is held for

more than 5 seconds.

**DC 9V 1A** Connect the supplied power adapter here (402 only).

**DC 5V 1.5A** Connect the supplied power adapter here (502 and 602 only).

### **Default Settings**

When the XC-DPG Twin WAN Router has finished booting, all configuration settings will be set to the factory defaults, including:

- IP Address set to its default value of 192.168.1.1, with a Network Mask of 255.255.255.0
- DHCP Server is enabled (FOR 402 ONLY: Used DIP switches on the back to disable the DHCP Server if needed, refer to page 8)
- User Name: admin
- Password is cleared (no password)

## **TFTP Download**

This setting can be used to update the firmware on your router when HTTP update in unsuccessful or unavailable:

- 1. Save your configuration in the router menu "Upgrade Firmware" you can also use the TFTP utility.
- 2. Power off the router and set DIP switches 3 and 4 down (402 only).
- Power on the XC-DPG Twin WAN Router.
- 4. Use the supplied Windows TFTP utility or any other TFTP client program to apply the new firmware. If using the supplied Windows TFTP program, the screen will look like the following example.

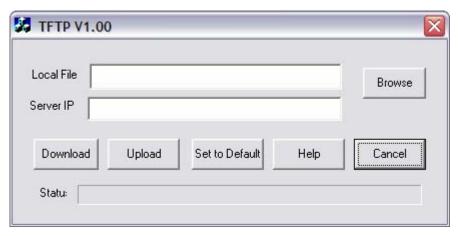

Figure 3: Windows TFTP utility

- Enter the name of the firmware file on your PC, or click the "Browse" button to locate the file.
- Enter the LAN IP address of the XC-DPG Twin WAN Router in the "Server IP" field (default is 192.168.1.1)
- Click "Download" to send the file to the XC-DPG Twin WAN Router.
- 5. When downloading is finished the router is reset to defaults.

#### Note:

The supplied Windows TFTP utility also allows you to perform three (3) other operations:

- Save the current configuration settings to your PC (use the "Upload" button).
- Restore a previously-saved configuration file to the XC-DPG Twin WAN Router (use the "Download" button).
- Set the XC-DPG Twin WAN Router to its default values (use the "Set to Default" button).

## 2: Basic Setup

## **Overview**

Basic Setup of your XC-DPG Twin WAN Router involves the following steps:

- 1. Connect the XC-DPG Twin WAN Router to one (1) PC, and configure it for your LAN.
- 2. Connect your XC-DPG Twin WAN Router to your LAN, and connect the Broadband Modem or Modems.
- 3. Configure your XC-DPG Twin WAN Router for Internet Access.
- 4. Configure PCs on your LAN to use the XC-DPG Twin WAN Router.

### Requirements

- One (1) or two (2) DSL or Cable modems, each with an Internet Access account with an ISP.
- Network cables. Use standard 10/100BaseT network (UTP) cables with RJ45 connectors
- TCP/IP network protocol must be installed on all PCs.

# 1: Configuring the XC-DPG Twin WAN Router for your LAN

- 1. Using the included LAN cable, connect your computer to one of the routers LAN ports.
- 2. Connect the power adapter and power up the XC-DPG Twin WAN Router. Only use the power adapter provided; using a different one may cause hardware damage.
- 3. Start your PC. If your PC is already running, restart. It will then obtain a new IP address from the XC-DPG Twin WAN Router.
- 4. Start your default WEB browser.
- 5. In the Address or Location box enter:

HTTP://192.168.1.1

6. You will be prompted for the User Name and password, as shown below.

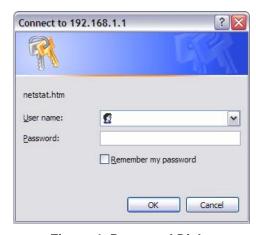

Figure 4: Password Dialog

- 7. Enter admin for the "User Name" and leave the "Password" blank.
  - The "User Name" is always admin
  - You can and should set a password, using the following *Admin Password* screen.

### No Response?

- Is your PC using a Fixed IP address?
  - If so, you must configure your PC to use an IP address within the range 192.168.1.2 to 192.168.1.254, with a *Network Mask* of 255.255.255.0. See *Appendix B Windows TCP/IP Setup* for details.
- Check that the XC-DPG Twin WAN Router is properly installed, LAN connection is OK, and it is powered ON.
- 8. After the login, you will then see the *Admin Password* screen, as shown below. Assign a password by entering it in the "Password" and "Verify Fields.

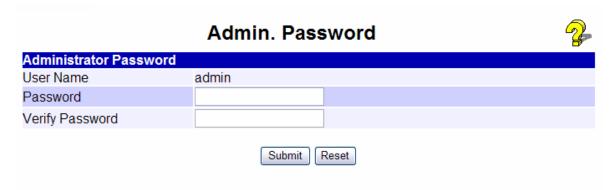

Figure 5: Home Screen (Admin Password) XC-DPG502 shown

9. Select LAN & DHCP from the menu. You will see a screen like the example below.

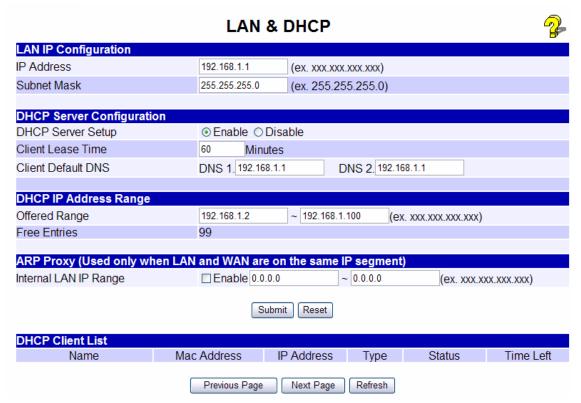

Figure 6: LAN & DHCP

- 10. Ensure these settings are suitable for your LAN:
  - The default settings are suitable for many situations.
  - See the following table for details of each setting.
- 11. Save your data, then go to Step 2, installing the XC-DPG Twin WAN Router in your LAN.

#### Settings – LAN & DHCP

| IP Address                   | IP address for the XC-DPG Twin WAN Router, as seen from the local LAN. Use the default value unless the address is already in use or your LAN is using a different IP address range. In the latter case, enter an unused IP Address from within the range used by your LAN.                               |
|------------------------------|----------------------------------------------------------------------------------------------------|
| Subnet Mask                  | The default value 255.255.255.0 is standard for small (class "C") networks. For other networks, use the Subnet Mask for the LAN segment to which the XC-DPG Twin WAN Router is attached (the same value as the PCs on that LAN segment).                                                                  |
| DHCP Server<br>Configuration | DHCP Server Setup - If Enabled, the XC-DPG Twin WAN Router will allocate IP Addresses to PCs (DHCP clients) on your LAN when they start up. The default and recommended value is "Enable". (Windows systems, by default, act as DHCP clients. This setting is called Obtain an IP address automatically.) |
|                              | DHCP Server Setup - If you are already using a DHCP Server, the DHCP Server setting must be Disabled, and the existing DHCP server must be set to provide the IP address of the XC-DPG Twin WAN Router as the Default Gateway. See Chapter 5: Advanced LAN Setup for                                      |

| further details.  Client Lease Time - The time expired which client' IP address is released and renewed again after.  Client Default DNS – The default DNS which are used by clients, but they can be changed.  DHCP IP Address Range  Offered Range fields set the values used by the DHCP server when allocating IP Addresses to DHCP clients. This range also determines the number of DHCP clients supported.  Free Entries indicates how many DHCP entries are not currently allocated, and still available.  ARP Proxy  Enable this ONLY if the LAN port has an IP address in the same address range as the WAN port(s). This means that all PCs using this Gateway must have valid fixed external (Internet) IP addresses.  If enabled, enter the IP addresses which have been allocated by the DHCP Server function. For each address which has been allocated, the following information is shown.  Name – The "hostname" of the PC. In some cases, this may not be known.  MAC Address – The physical address (network adapter address) of the PC.  IP Address – The IP address allocated to this PC.  Type – Indicates IP address to be dynamic or static.  Status – If Dynamic, the IP address was allocated by this DHCP Server. If sniffed, the IP address was detected by examining the LAN, rather than allocated by the DHCP Server. In this case, the Name is usually not known.  Time Left – The time expired since which IP address is leased. |                  |                                                                                                    |  |  |
|----------------------------------------------------------------------------------------------------|------------------|----------------------------------------------------------------------------------------------------|--|--|
| and renewed again after.  Client Default DNS – The default DNS which are used by clients, but they can be changed.  DHCP IP Address Range  Offered Range fields set the values used by the DHCP server when allocating IP Addresses to DHCP clients. This range also determines the number of DHCP clients supported.  Free Entries indicates how many DHCP entries are not currently allocated, and still available.  ARP Proxy  Enable this ONLY if the LAN port has an IP address in the same address range as the WAN port(s). This means that all PCs using this Gateway must have valid fixed external (Internet) IP addresses.  If enabled, enter the IP address range used on your LAN.  DHCP Client List  This table shows the IP addresses which have been allocated by the DHCP Server function. For each address which has been allocated, the following information is shown.  Name – The "hostname" of the PC. In some cases, this may not be known.  MAC Address – The physical address (network adapter address) of the PC.  IP Address – The IP address allocated to this PC.  Type – Indicates IP address to be dynamic or static.  Status – If Dynamic, the IP address was allocated by this DHCP Server. If sniffed, the IP address was detected by examining the LAN, rather than allocated by the DHCP Server. In this case, the Name is usually not known.                                                                                  |                  | further details.                                                                                                    |  |  |
| DHCP IP Address Range  Offered Range fields set the values used by the DHCP server when allocating IP Addresses to DHCP clients. This range also determines the number of DHCP clients supported.  Free Entries indicates how many DHCP entries are not currently allocated, and still available.  Enable this ONLY if the LAN port has an IP address in the same address range as the WAN port(s). This means that all PCs using this Gateway must have valid fixed external (Internet) IP addresses.  If enabled, enter the IP address range used on your LAN.  DHCP Client List  This table shows the IP addresses which have been allocated by the DHCP Server function. For each address which has been allocated, the following information is shown.  Name – The "hostname" of the PC. In some cases, this may not be known.  MAC Address – The physical address (network adapter address) of the PC.  IP Address – The IP address allocated to this PC.  Type – Indicates IP address to be dynamic or static.  Status – If Dynamic, the IP address was allocated by this DHCP Server. If sniffed, the IP address was detected by examining the LAN, rather than allocated by the DHCP Server. In this case, the Name is usually not known.                                                                                                    |                  | ·                                                                                                    |  |  |
| ARP Proxy  Enable this ONLY if the LAN port has an IP address in the same address range as the WAN port(s). This means that all PCs using this Gateway must have valid fixed external (Internet) IP addresses.  If enabled, enter the IP addresses which have been allocated by the DHCP Server function. For each address which has been allocated, the following information is shown.  Name – The "hostname" of the PC. In some cases, this may not be known.  MAC Address – The physical address (network adapter address) of the PC.  IP Address – The IP address to be dynamic or static.  Status – If Dynamic, the IP address was allocated by this DHCP Server. If sniffed, the IP address was detected by examining the LAN, rather than allocated by the DHCP Server. In this case, the Name is usually not known.                                                                                                    |                  |                                                                                                    |  |  |
| allocated, and still available.  Enable this ONLY if the LAN port has an IP address in the same address range as the WAN port(s). This means that all PCs using this Gateway must have valid fixed external (Internet) IP addresses.  If enabled, enter the IP address range used on your LAN.  DHCP Client List  This table shows the IP addresses which have been allocated by the DHCP Server function. For each address which has been allocated, the following information is shown.  Name – The "hostname" of the PC. In some cases, this may not be known.  MAC Address – The physical address (network adapter address) of the PC.  IP Address – The IP address allocated to this PC.  Type – Indicates IP address to be dynamic or static.  Status – If Dynamic, the IP address was allocated by this DHCP Server. If sniffed, the IP address was detected by examining the LAN, rather than allocated by the DHCP Server. In this case, the Name is usually not known.                                                                                                    |                  | allocating IP Addresses to DHCP clients. This range also determines the                                                                                      |  |  |
| range as the WAN port(s). This means that all PCs using this Gateway must have valid fixed external (Internet) IP addresses.  If enabled, enter the IP address range used on your LAN.  This table shows the IP addresses which have been allocated by the DHCP Server function. For each address which has been allocated, the following information is shown.  Name – The "hostname" of the PC. In some cases, this may not be known.  MAC Address – The physical address (network adapter address) of the PC.  IP Address – The IP address allocated to this PC.  Type – Indicates IP address to be dynamic or static.  Status – If Dynamic, the IP address was allocated by this DHCP Server. If sniffed, the IP address was detected by examining the LAN, rather than allocated by the DHCP Server. In this case, the Name is usually not known.                                                                                                    |                  |                                                                                                    |  |  |
| This table shows the IP addresses which have been allocated by the DHCP Server function. For each address which has been allocated, the following information is shown.  Name – The "hostname" of the PC. In some cases, this may not be known.  MAC Address – The physical address (network adapter address) of the PC.  IP Address – The IP address allocated to this PC.  Type – Indicates IP address to be dynamic or static.  Status – If Dynamic, the IP address was allocated by this DHCP Server. If sniffed, the IP address was detected by examining the LAN, rather than allocated by the DHCP Server. In this case, the Name is usually not known.                                                                                                    | ARP Proxy        | range as the WAN port(s). This means that all PCs using this Gateway must                                                                                    |  |  |
| <ul> <li>Server function. For each address which has been allocated, the following information is shown.</li> <li>Name – The "hostname" of the PC. In some cases, this may not be known.</li> <li>MAC Address – The physical address (network adapter address) of the PC.</li> <li>IP Address – The IP address allocated to this PC.</li> <li>Type – Indicates IP address to be dynamic or static.</li> <li>Status – If <i>Dynamic</i>, the IP address was allocated by this DHCP Server. If <i>sniffed</i>, the IP address was detected by examining the LAN, rather than allocated by the DHCP Server. In this case, the <i>Name</i> is usually not known.</li> </ul>                                                                                                    |                  | If enabled, enter the IP address range used on your LAN.                                                                                                    |  |  |
| <ul> <li>MAC Address – The physical address (network adapter address) of the PC.</li> <li>IP Address – The IP address allocated to this PC.</li> <li>Type – Indicates IP address to be dynamic or static.</li> <li>Status – If <i>Dynamic</i>, the IP address was allocated by this DHCP Server. If <i>sniffed</i>, the IP address was detected by examining the LAN, rather than allocated by the DHCP Server. In this case, the <i>Name</i> is usually not known.</li> </ul>                                                                                                    | DHCP Client List | Server function. For each address which has been allocated, the following                                                                                    |  |  |
| <ul> <li>PC.</li> <li>IP Address – The IP address allocated to this PC.</li> <li>Type – Indicates IP address to be dynamic or static.</li> <li>Status – If <i>Dynamic</i>, the IP address was allocated by this DHCP Server. If <i>sniffed</i>, the IP address was detected by examining the LAN, rather than allocated by the DHCP Server. In this case, the <i>Name</i> is usually not known.</li> </ul>                                                                                                    |                  | · · · · · · · · · · · · · · · · · · ·                                                                                                    |  |  |
| <ul> <li>Type – Indicates IP address to be dynamic or static.</li> <li>Status – If <i>Dynamic</i>, the IP address was allocated by this DHCP Server. If <i>sniffed</i>, the IP address was detected by examining the LAN, rather than allocated by the DHCP Server. In this case, the <i>Name</i> is usually not known.</li> </ul>                                                                                                    |                  |                                                                                                    |  |  |
| Status – If <i>Dynamic</i> , the IP address was allocated by this DHCP Server. If <i>sniffed</i> , the IP address was detected by examining the LAN, rather than allocated by the DHCP Server. In this case, the <i>Name</i> is usually not known.                                                                                                    |                  | IP Address – The IP address allocated to this PC.                                                                                                    |  |  |
| If <i>sniffed</i> , the IP address was detected by examining the LAN, rather than allocated by the DHCP Server. In this case, the <i>Name</i> is usually not known.                                                                                                    |                  | Type – Indicates IP address to be dynamic or static.                                                                                                    |  |  |
| Time Left – The time expired since which IP address is leased.                                                                                                    |                  | If <i>sniffed</i> , the IP address was detected by examining the LAN, rather than allocated by the DHCP Server. In this case, the <i>Name</i> is usually not |  |  |
|                                                                                                    |                  | Time Left – The time expired since which IP address is leased.                                                                                               |  |  |

## 2. Installing the XC-DPG Twin WAN Router in your LAN

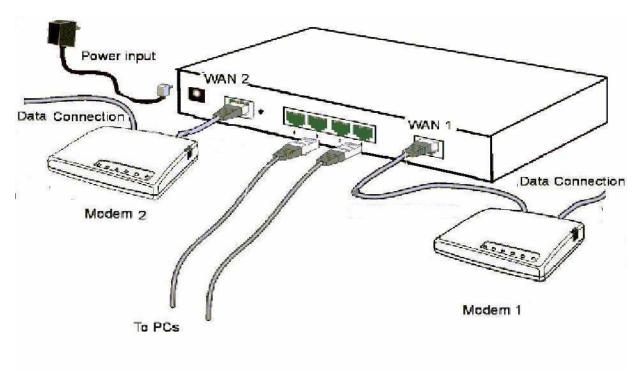

Figure 7: Installation Diagram

- 1. Ensure the XC-DPG Twin WAN Router and the DSL/Cable modem are powered OFF. Leave the modem or modems connected to their data line.
- 2. Connect the Broadband modem or modems to the XC-DPG Twin WAN Router.
  - If using only one (1) Broadband modem, connect it to the "WAN 1" port.
  - Use the cable supplied with your DSL/Cable modem. If no cable was supplied, use a standard cable.
- 3. Use standard LAN cables to connect PCs to the Switching Hub ports on the XC-DPG Twin WAN Router.
  - Both 10BaseT and 100BaseT connections can be used simultaneously.
  - If you need to connect the XC-DPG Twin WAN Router to another Hub, just use a standard LAN cable to connect any port on the XC-DPG Twin WAN Router to a standard port on another hub. Any LAN port on the XC-DPG Twin WAN Router will automatically act as an "Uplink" port when required.

#### 4. Power Up

- Power on the Cable or DSL modem or modems.
- Connect the supplied power adapter to the XC-DPG Twin WAN Router and power up.
- 5. Check the LEDs
  - The Power LED should be ON.
  - The WAN Link LED should be ON, if the corresponding WAN port is connected to a broadband modem.

- The *Error* LED will flash during start up, but will then turn Off. If it stays On, there is an error condition.
- For each PC connected to the LAN ports, the corresponding LAN LED (either 10 or 100) should be ON.

## 3. Configuring the XC-DPG Twin WAN Router for Internet Access

Select *Primary Setup* from the menu, to see a screen like the example below.

- Configure WAN 1 and/or WAN 2 as required.
- For any of the following situations, refer to Chapter 3: Advanced Port Setup for any further configuration which may be required.
  - Using both ports
  - Multiple IP addresses on either port
  - Multiple PPPoE sessions
  - PPTP connection method

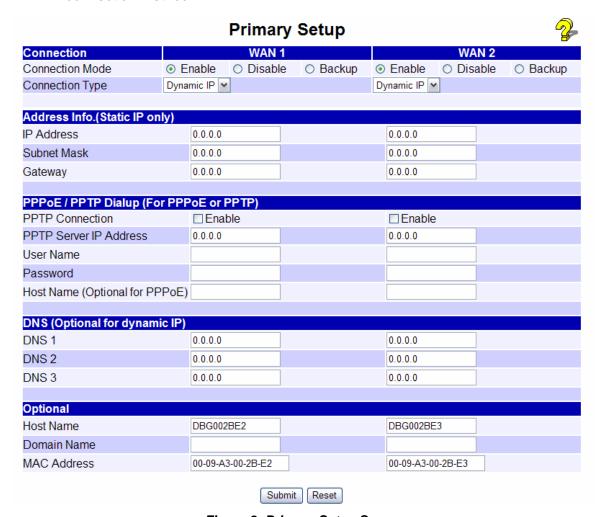

Figure 8: Primary Setup Screen

## **Settings – Primary Setup**

| Connection   | Select the appropriate setting:                                                                                                    |  |  |  |
|--------------|----------------------------------------------------------------------------------------------------|--|--|--|
| Mode         | Enable – Select this if you have connected a broadband modem to this port.                                                                                                    |  |  |  |
|              | Disable – Select this if there is no broadband modem connected to this port.                                                                                                    |  |  |  |
|              | Backup – Use this if you have a broadband modem on each port, and wish to normally use only one. Select <i>Enable</i> for the primary port, and <i>Backup</i> for the secondary port. The <i>Backup</i> port will only be used if the primary port fails. |  |  |  |
| Connection   | Check the data supplied by your ISP, and select the appropriate option.                                                                                                    |  |  |  |
| Туре         | Static IP – Select this if your ISP has provided a Fixed or Static IP address. Then enter the data into the <i>Address Info</i> fields.                                                                                                    |  |  |  |
|              | Dynamic IP – Select this if your ISP provides an IP address automatically, when you connect. You can ignore the <i>Address Info</i> fields.                                                                                                    |  |  |  |
|              | PPPoE – Select this if your ISP uses this method. (Usually, your ISP will provide some PPPoE software. This software is no longer required, and should not be used.)  If this method is selected, you must complete the PPPoE dialup fields.              |  |  |  |
|              | Note:                                                                                                    |  |  |  |
|              | If using the PPTP connection method, select <i>Static IP</i> or <i>Dynamic IP</i> , as appropriate; according to the IP address method used by your ISP.                                                                                                  |  |  |  |
| Address Info | This is for <i>Static IP</i> users only. Enter the address information provided by your ISP. If your ISP provided multiple IP address, you can use the <i>Multi-DMZ</i> screen to assign the additional IP addresses.                                     |  |  |  |
| PPPoE / PPTP | This is for PPPoE and PPTP users only.                                                                                                    |  |  |  |
| Dialup       | Enter the <i>Username</i> and <i>Password</i> provided by your ISP.                                                                                                    |  |  |  |
|              | If using PPTP, enable the PPTP Connection checkbox, and enter the IP address of the PPTP server.                                                                                                    |  |  |  |
|              | Host name (Optional for PPPoE), this field is used by a Host to uniquely associate an access concentrator to a particular Host request.                                                                                                    |  |  |  |
|              | Note:                                                                                                    |  |  |  |
|              | There are additional PPPoE/PPTP options on the <i>Port Options</i> screen.                                                                                                    |  |  |  |
|              | To use multiple PPPoE sessions on either port, configure the <b>Advanced PPPoE</b> screen.                                                                                                    |  |  |  |
| DNS          | If using a <i>Fixed IP</i> address, you MUST enter at least 1 DNS address.  If using <i>Dynamic IP</i> or <i>PPPoE</i> , DNS information is optional.                                                                                                    |  |  |  |

#### **Optional**

- Host name This is required by some ISPs. If your ISP provided a Host Name, enter it here. Otherwise, you can use the default value.
- **Domain name** This is required by some ISPs. If your ISP provided a Domain Name, enter it here. Otherwise, you can use the default value.
- MAC address Some ISP's record your PC's MAC address (also called "Physical address" or "Network Adapter address"). If so, you can enter the MAC address expected by your ISP in this field. Otherwise, this should be left at the default value.

Setup of the XC-DPG Twin WAN Router is now complete. PCs on your LAN must now be configured. See the following section for details.

### 4: Configure PCs on your LAN

#### Overview

For each PC, the following may need to be configured:

- TCP/IP network settings
- Internet Access configuration

### **TCP/IP Settings**

If using the default XC-DPG Twin WAN Router settings, and the default Windows 95/98/ME/2000/XP TCP/IP settings, no changes need to be made. Just start (or restart) your PC.

- By default, the XC-DPG Twin WAN Router will act as a DHCP Server, automatically providing a suitable IP Address (and related information) to each PC when the PC boots.
- For all non-Server versions of Windows, the default TCP/IP setting is to act as a DHCP client. In Windows, this is called *Obtain an IP address automatically*.
   Just start (or restart) your PC and it will obtain an IP address from the XC-DPG Twin WAN Router.
- If using fixed IP addresses on your LAN, or you wish to check your TCP/IP settings, refer to *Appendix B – Windows TCP/IP Setup*.

#### **Internet Access**

To configure your PCs to use the XC-DPG Twin WAN Router for Internet access, follow this procedure:

#### For Windows 9x/2000

- 1. Select Start Menu Settings Control Panel Internet Options.
- 2. Select the Connection tab, and click the Setup button.
- 3. Select "I want to set up my Internet connection manually, or I want to connect through a local area network (LAN)" and click *Next*.
- 4. Select "I connect through a local area network (LAN)" and click Next.
- 5. Ensure all of the boxes on the following *Local area network Internet Configuration* screen are **unchecked**
- 6. Check the "No" option when prompted "Do you want to set up an Internet mail account now?".
- 7. Click *Finish* to close the Internet Connection Wizard. Setup is now completed.

#### For Windows XP

- 1. Select Start Menu Control Panel Network and Internet Connections.
- 2. Select Set up or change your Internet Connection.
- 3. Select the Connection tab, and click the Setup button.
- 4. Cancel the pop-up "Location Information" screen.

- 5. Click *Next* on the "New Connection Wizard" screen.
- 6. Select "Connect to the Internet" and click Next.
- 7. Select "Set up my connection manually" and click Next.
- 8. Check "Connect using a broadband connection that is always on" and click Next.
- 9. Click *Finish* to close the New Connection Wizard. Setup is now completed.

#### **Accessing AOL**

To access AOL (America On Line) through the XC-DPG Twin WAN Router, the *AOL for Windows* software must be configured to use TCP/IP network access, rather than a dial-up connection. The configuration process is as follows:

- Start the AOL for Windows communication software. Ensure that it is Version 2.5, 3.0 or later. This procedure will not work with earlier versions.
- Click the Setup button.
- Select Create Location, and change the location name from "New Locality" to " XC-DPG Twin WAN Router".
- Click Edit Location. Select TCP/IP for the Network field. (Leave the Phone Number blank.)
- Click Save, then OK.
   Configuration is now complete.
- Before clicking "Sign On", always ensure that you are using the "XC-DPG Twin WAN Router" location.

#### **Macintosh Clients**

From your Macintosh, you can access the Internet via the XC-DPG Twin WAN Router. The procedure is as follows.

- 1. Open the TCP/IP Control Panel.
- 2. Select Ethernet from the Connect via pop-up menu.
- 3. Select *Using DHCP Server* from the *Configure* pop-up menu. The DHCP Client ID field can be left blank.
- 4. Close the TCP/IP panel, saving your settings.

#### Note:

If using manually assigned IP addresses instead of DHCP, the required changes are:

- Set the Router Address field to the XC-DPG Twin WAN Router's IP Address.
- Ensure your DNS settings are correct.

#### **Linux Clients**

To access the Internet via the XC-DPG Twin WAN Router, it is only necessary to set the XC-DPG Twin WAN Router as the "Gateway", and ensure your *Name Server* settings are correct.

Ensure you are logged in as "root" before attempting any changes.

#### **Fixed IP Address**

By default, most Unix installations use a fixed IP Address. If you wish to continue using a fixed IP Address, make the following changes to your configuration.

- Set your *Default Gateway* to the IP Address of the XC-DPG Twin WAN Router.
- Ensure your DNS (Name server) settings are correct.

#### To act as a DHCP Client (recommended)

The procedure below may vary according to your version of Linux and X -windows shell.

- 1. Start your X Windows client.
- 2. Select Control Panel Network
- 3. Select the "Interface" entry for your Network card. Normally, this will be called "eth0".
- 4. Click the Edit button, set the "protocol" to "DHCP", and save this data.
- 5. To apply your changes

Use the "Deactivate" and "Activate" buttons, if available.

OR, restart your system.

## 3: Advanced Port Setup

## **Overview**

There are 3 screens in this section:

- Port Options contains some options which can be set on either or both WAN ports. For most situations, the default values are satisfactory.
- Load Balance screen is only functional if you are using both WAN ports. It allows you to
  determine the proportion of WAN traffic sent through each port.
- Advanced PPPoE setup is required if you wish to use multiple sessions on one or both of the WAN ports. It can also be used to manually connect or disconnect a PPPoE session. Otherwise, this screen can be ignored.
- Advanced PPTP setup is required if using the PPTP connection method.

## **Port Options**

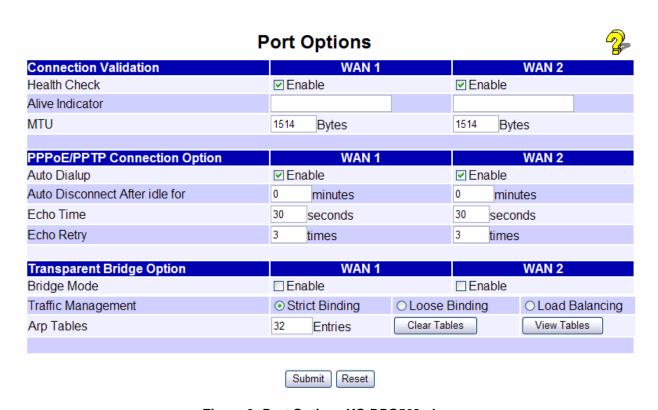

Figure 9: Port Options XC-DPG502 shown

## **Settings – Port Options**

| Connection Validation              | • | Alive Indicator – This is the IP address used to check if the WAN connection is operating. The XC-DPG Twin WAN Router will contact this system to check if the WAN connection is working. Change this address if you wish.  Note: This is not used for PPPoE connections.                                                               |
|------------------------------------|---|----------------------------------------------------------------------------------------------------|
|                                    | • | <b>MTU</b> – The Maximum Transmission Unit is used when determining the packet size to be used on the WAN interface. Normally, this does not need to be changed, but if your ISP advises you to use a particular MTU, enter it here.                                                                                                    |
|                                    | • | <b>Health Check</b> – Disables the ICMP packets being sent to the router from the XC-DPG.                                                                                                    |
| PPPoE / PPTP<br>Connection Options | • | <b>Auto Dialup</b> – If set to <i>Enable</i> a connection will be established whenever outgoing WAN traffic is detected. If not Enabled, you must establish a connection manually.                                                                                                    |
|                                    | • | <b>Auto Disconnect</b> – This determines when an idle connection will be terminated. Enter the required time period.                                                                                                    |
|                                    | • | <b>Echo Time</b> – This determines how often an Echo request is sent to the PPPoE server. The Echo request is used to determine if the connection is still valid. Normally, there is no need to change the default value.                                                                                                    |
|                                    | • | <b>Echo Retry</b> – The number of time the Echo request will be sent, if there is no response to the first request. Normally, there is no need to change the default value.                                                                                                    |
| Transparent Bridge Option          | • | Bridge Mode - If set to Enable, this WAN port doesn't use NAT & Load Balance function when LAN/WAN IP have the real IP addresses on the same network segment.                                                                                                    |
|                                    | • | <b>Traffic Management</b> – <i>Strict Binding</i> , when the WAN port becomes disconnected, all the bridge mode client stay on that WAN port. <i>Loose Binding</i> , when the WAN port becomes disconnected the traffic becomes redirected to the 2 <sup>nd</sup> WAN port. <i>Load Balancing</i> , the computers are using both lines. |

## **Load Balance**

This screen is only operational if using Internet connections on both WAN ports.

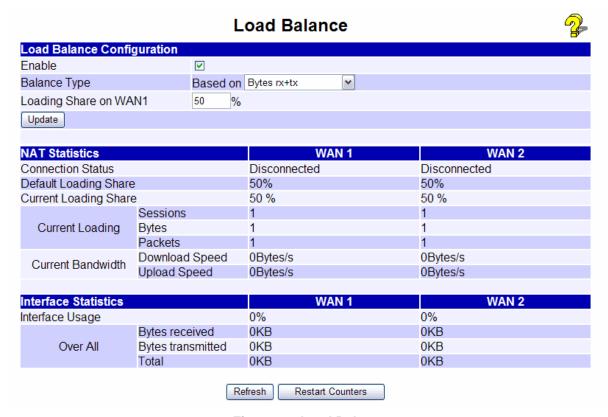

Figure 10: Load Balance

These settings are only functional if using both WAN ports. If using both WAN ports, these settings determine the proportion of traffic sent over each port.

#### Settings – Load Balance

## Load Balance Configuration

- Enable Use this to enable your Load Balance settings. Unless this is checked, the other settings on this screen have no effect.
- **Balance Type** Select the desired option:
  - Bytes rx+tx Traffic is measured by Bytes received and transmitted.
  - Packets rx+tx Traffic is measured by Packets received and transmitted.
  - Sessions established Traffic is measured by Sessions established on each WAN port.
- Loading Share on WAN 1 Enter the percentage (%) of traffic to be sent over WAN 1. If one WAN port connection has greater bandwidth than the other, the one with the greater bandwidth should be given a higher percentage of traffic than the other.

Click the "Update" button to save your changes.

| NAT<br>Statistics | This section displays the current data about WAN 1 and WAN 2. You can use this information to help you "fine-tune" the settings above. |
|-------------------|----------------------------------------------------------------------------------------------------|
| Interface         | This section displays cumulative statistics.                                                                                           |
| Statistics        | Use the "Restart Counters" button to restart these counters when required.                                                             |
| Buttons           | Update – Save the settings on this screen.                                                                                             |
|                   | Refresh – Update the data on screen.                                                                                                   |
|                   | Restart Counters – Restart the counters used in the "Interface Statistics" section.                                                    |

## **Advanced PPPoE**

The screen is required in order to use multiple PPPoE sessions on the same WAN port. It can also be used to manually connect or disconnect a PPPoE session.

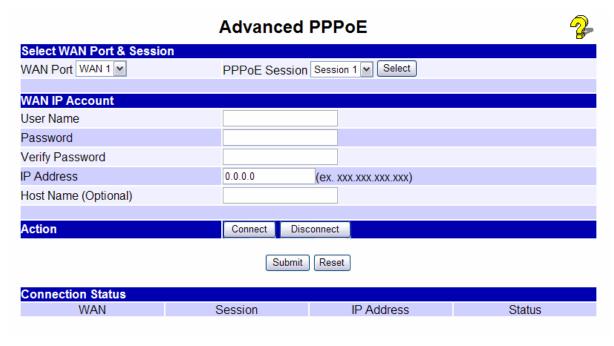

Figure 11: Advanced PPPoE

## **Settings – Advanced PPPoE**

| WAN Port<br>PPPoE Session | Select the desired Port and Session, then click the "Select" button. The data for the selected Port/Session will then be displayed in the WAN IP Account section. |  |
|---------------------------|----------------------------------------------------------------------------------------------------|--|
| WAN IP Account            | User Name – Enter the PPPoE user name assigned by your ISP.                                                                                                    |  |
|                           | Password – Enter the PPPoE password assigned by your ISP.                                                                                                    |  |
|                           | Verify Password – Re-enter the PPPoE password assigned by your ISP.                                                                                               |  |
|                           | • IP Address – If you have a fixed IP address, enter if here. Otherwise, this field should be left at 0.0.0.0.                                                    |  |
|                           | Host Name – This field is used by a Host to uniquely associate an access concentrator to a particular Host request.                                               |  |
| Action                    | Use the "Connect" and "Disconnect" buttons to establish or terminate a connection on this session, if required.                                                   |  |
| Connection<br>Status      | This displays the current connection status for each session.                                                                                                    |  |

## **Advanced PPTP**

This screen is only useful if using the PPTP connection method.

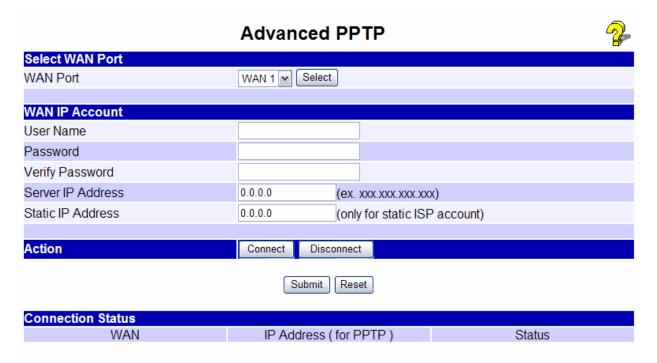

Figure 12: Advanced PPTP

## **Settings – Advanced PPTP**

| WAN Port             | Select the desired Port, then click the "Select" button. The data for the selected Port will then be displayed in the WAN IP Account section. |
|----------------------|----------------------------------------------------------------------------------------------------|
| WAN IP Account       | User Name – The PPTP user name (login name) assigned by your ISP.                                                                             |
|                      | Password – The PPTP password associated with the <i>User Name</i> above. This is assigned by your ISP, and used to login to the PPTP Server.  |
|                      | Verify Password – Re-enter the PPTP password assigned by your ISP.                                                                            |
|                      | Server IP Address – Enter the IP address of the PPTP Server, as provided by your ISP.                                                         |
|                      | Static IP Address – If you have a fixed IP address, enter if here.  Otherwise, this field should be left at 0.0.0.0.                          |
| Action               | Use the "Connect" and "Disconnect" buttons to establish or terminate a connection on this session, if required.                               |
| Connection<br>Status | This displays the current connection status.                                                                                                  |

## 4: Advanced Configuration

## **Overview**

The following advanced features are provided.

- Host IP Setup
- Access Filter
- Block URL
- Virtual Servers
- Special Applications
- Dynamic DNS
- Multi DMZ
- Advanced Features
- Password
- Upgrade Firmware

This chapter contains details of the configuration and use of each of these features.

## **Host IP Setup**

This feature is used in the following situations:

- You have Multi-Session PPPoE, and wish to bind each session to a particular PC on your LAN.
- You wish to use the Access Filter feature. This requires that each PC be identified by using the
   Host IP Setup screen.
- You wish to have different Block URL settings for different PCs. This requires that each PC be
  identified by using the Host IP Setup screen. (You do not have to use the Host IP feature to
  apply the same Block URL settings to all PCs.)
- You wish to reserve a particular (LAN) IP address for a particular PC on your LAN. This allows
  the PC to use DHCP (Windows calls this "Obtain an IP address automatically") while gaining the
  benefits of a fixed IP address. The PC's IP address will never change, so it can be provided to
  other people and applications.

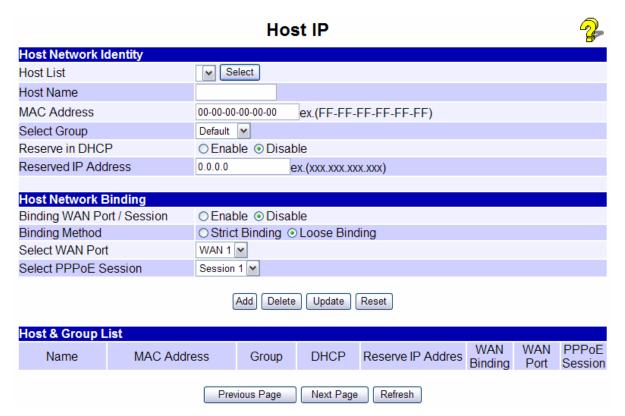

Figure 13: Host IP Setup

### Settings – Host IP Setup

## Host Network Identity

This section identifies each Host (PC)

- **Host List** When adding a new Host, ignore this list. To edit an existing entry, select it from the list, and click the "Select" button. The data fields will then be updated with data for the selected entry.
- Host name Enter a suitable name. Generally, you should use the "Hostname" (computer name) defined on the Host itself.
- MAC Address Also called Physical Address or Network Adapter Address.
   Enter the MAC address of this host.
- Select Group Select the group you wish to put this host into.
- Reserve in DHCP Select Enable to reserve a particular (LAN) IP address for a particular PC on your LAN. This allows the PC to use DHCP (Windows calls this "obtain an IP address automatically") while having an IP address which never changes.
- Reserved IP Enter the IP address you wish to reserve, if the setting above is *Enable*. Otherwise, ignore this field.

| Host Network<br>Binding | Bind WAN port/Session – Select <i>Enable</i> if you wish to associate this PC with a particular PPPoE Session. All traffic for that PC will then use the selected PPPoE port and session.                                                                                                    |
|-------------------------|----------------------------------------------------------------------------------------------------|
|                         | Binding Method – Suppose your PC is bound to WAN1 port, now you are selecting "Strict Binding". If WAN1 port is disconnected, your packets cannot go out through WAN2 port, if WAN2 port is still alive. If you are selecting "Loose Binding" then when WAN1 port is disconnected, your packets will automatically go to WAN2, if WAN2 is alive. |
|                         | Select WAN Port/Select PPPoE session – If the setting above is Enable, select the desired Port and Session. Otherwise, ignore these settings.                                                                                                    |
|                         | Note: Multiple PPPoE sessions are defined on the Advanced PPPoE screen.                                                                                                    |
| Buttons                 | Add – Use this to add a new entry to the database, using the data shown on screen.                                                                                                    |
|                         | Delete – Click this to delete the selected entry.                                                                                                    |
|                         | Update – Use this to update the selected entry, after making the desired changes.                                                                                                    |
|                         | Reset – Reverse any changes you have made since loading the data from the XC-DPG Twin WAN Router.                                                                                                    |
| Host & Group<br>List    | This table shows the current bindings.                                                                                                    |

## **Static Routing:**

If there is more than one router on a network, this Routing table must be configured because the router needs to know what packet goes to which router. A routing table entry is required for each LAN segment on the network.

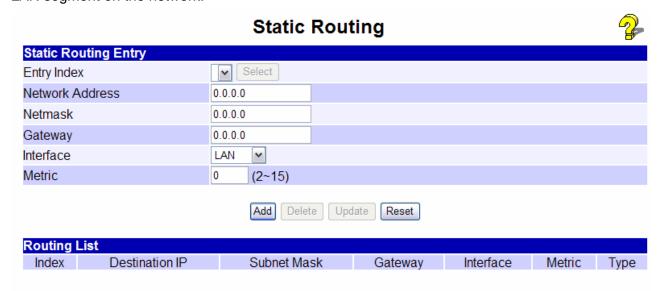

Figure 144: Static Routing Setup

### **Static Routing Entry:**

**Entry Index:** If the index is 0, this is a System entry you cannot edit or delete. For other entries, you can update or delete your previously entered settings by selecting from this pull down menu. After you select an entry, click the **select** button to display and modify your settings. Click Update when finished.

**Network Address:** is the network address of the remote network segment.

**Metric** is the number of routers that must be traversed to reach the remote LAN segment.

## **Access Filter**

The network Administrator can use the Access Filter to gain fine control over the Internet access and applications available to LAN users.

- Five (5) user groups are available, and each group can have different access rights.
- All PCs (users) are in the *Default* group, unless assigned to another group on the *Host IP* screen.

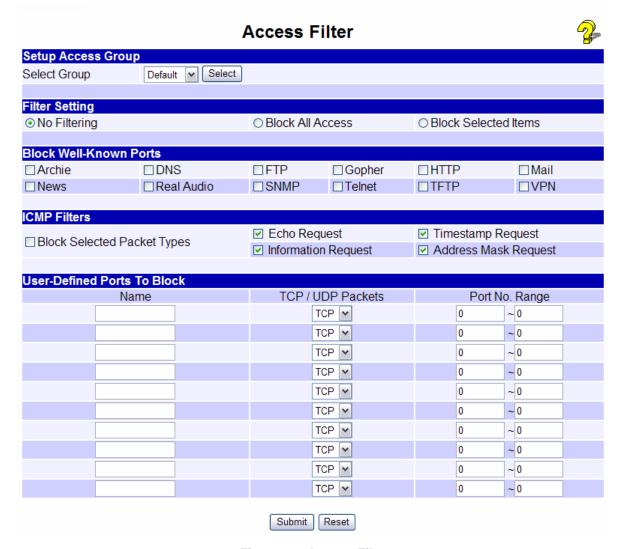

Figure 15: Access Filter

## Settings - Block URL

| Setup Access Group | This allows you have different access rights for different Groups of PCs.                                                                                                    |
|--------------------|----------------------------------------------------------------------------------------------------|
|                    | If you want the same restrictions to apply to everyone, select<br>Default for the Group. In this case, there is no need to enter any<br>Hosts on the Host IP screen.               |
|                    | If you wish to apply different restrictions on different Groups, select the desired Group, and click the "Select" button. The screen will update with data for the selected Group. |

| Filter Setting                 | Select the desired option for this Group:                                                                                                    |
|--------------------------------|----------------------------------------------------------------------------------------------------|
|                                | No filtering – Nothing is blocked, Internet access is not restricted.                                                                                                    |
|                                | Block All Access – Everything is blocked, Internet access is not available.                                                                                                    |
|                                | Block selected items – Items selected on this screen are blocked. You can block well known services by using the checkboxes, or define your own filters.                        |
| Block Well-known ports         | Select the services you wish to block. The current group will not be able to use any services which are checked.                                                                |
| ICMP Filters                   | A set of filters that prevents certain types of packets from going out on the WAN interface.                                                                                    |
| User-defined Ports to<br>Block | This section is optional. It allows you to define your own filters if required. For each filter, the following information is required.                                         |
|                                | Name – Enter a meaningful name for this filter.                                                                                                    |
|                                | TPC/UDP Packets – Select either TCP or UDP, depending on which protocol is used by the service you wish to block.                                                               |
|                                | <ul> <li>Port No. Range – Enter the range of port numbers used by the<br/>service you wish to block. If only a single port is required, enter it in<br/>both fields.</li> </ul> |

## **Block URL**

This feature allows you to block access to undesirable Web sites. You can block by URL, IP address, or Keyword. You can also have different blocking settings for different groups of PCs.

- In operation, every URL is searched to see if it matches or contains any of the URL or keywords entered here. Then, after a DNS lookup determines the IP address of the requested site, the site's IP address is checked against IP address entries on this screen.
- Note that a single IP address may host many Web sites. Entering the IP address on this screen will block all Web sites hosted on that IP address.

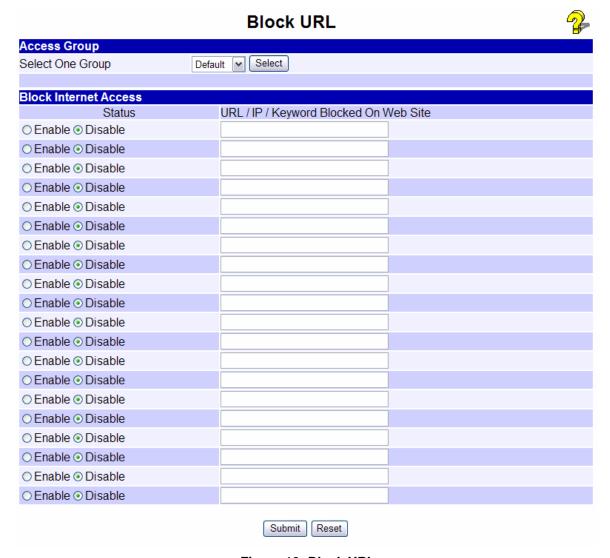

Figure 16: Block URL

### Settings - Block URL

| Access Group             | This allows you have different blocking rules for different Groups of PCs.                                                                                                    |
|--------------------------|----------------------------------------------------------------------------------------------------|
|                          | All PCs (users) are in the <i>Default</i> Group unless moved to another group on the <i>Host IP</i> screen.                                                                                                    |
|                          | <ul> <li>If you want the same restrictions to apply to everyone, select <i>Default</i> for the Group. In this case, there is no need to enter any Hosts on the <i>Host IP</i> screen.</li> </ul>               |
|                          | <ul> <li>If you wish to apply different restrictions on different Groups, select the<br/>desired Group, and click the "Select" button. The screen will update with<br/>data for the selected Group.</li> </ul> |
| Block Internet<br>Access | Enable/Disable – Use this to Enable or Disable each setting, as required.                                                                                                    |
|                          | Block URL/IP/Keyword – Enter the URL, IP address or keyword you wish to block.                                                                                                    |

## **Virtual Servers**

This feature allows you to make Servers on your LAN accessible to Internet users. Normally, Internet users would not be able to access a server on your LAN because:

- Your Server's IP address is only valid on your LAN, not on the Internet.
- Attempts to connect to devices on your LAN are blocked by the firewall in the XC-DPG Twin WAN Router.

The "Virtual Server" feature solves these problems and allows Internet users to connect to your servers, as illustrated below.

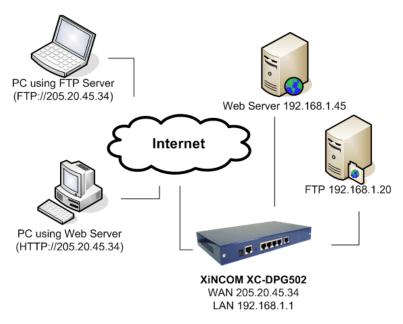

Figure 17: Virtual Servers shown with XC-DPG502

Note that, in this illustration, both Internet users are connecting to the same IP Address, but using different protocols.

# **Connecting to the Virtual Servers**

Once configured, anyone on the Internet can connect to your Virtual Servers. They must use the XC-DPG Twin WAN Router's Internet IP Address (the IP Address allocated by your ISP). e.g.

http://205.20.45.34 ftp://205.20.45.34

- To Internet users, all virtual Servers on your LAN have the same IP Address. This IP Address is allocated by your ISP.
- This address should be static, rather than dynamic, to make it easier for Internet users to connect
  to your Servers. However, you can use the *Dynamic DNS* feature (explained later in this chapter)
  to allow users to connect to your Virtual Servers using a URL, instead of an IP Address.
  e.g.

HTTP://my\_domain\_name.dyndns.org FTP://my\_domain\_name.dyndns.org

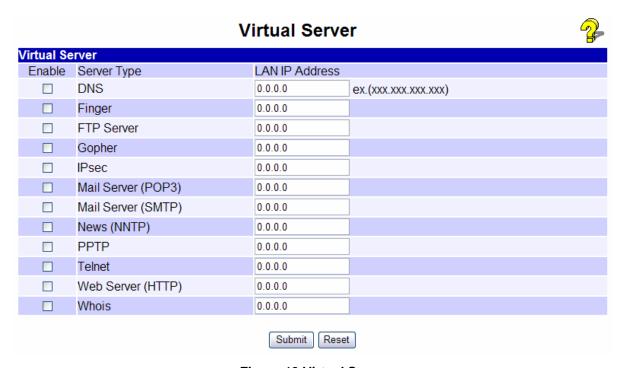

Figure 18 Virtual Server

# Settings – Virtual Server

| Enable            | Use this to Enable or Disable each Virtual server as required.                                                                                                    |
|-------------------|----------------------------------------------------------------------------------------------------|
| Server Type       | Select the desired Server type. If the type of Server you wish to use is not listed, use the <i>Custom Virtual Server</i> screen to define your own type.               |
| LAN IP<br>Address | Enter the IP address of the PC on your LAN which is running the required Server software.                                                                               |
|                   | Each PC should have a fixed IP address, or have a reserved IP address. (See the <b>Host IP</b> section earlier in this chapter for details on reserving an IP address.) |

# **Custom Virtual Servers**

This screen allows you to define your own Server types, for situations when the desired Server type is not listed on the *Virtual Servers* screen.

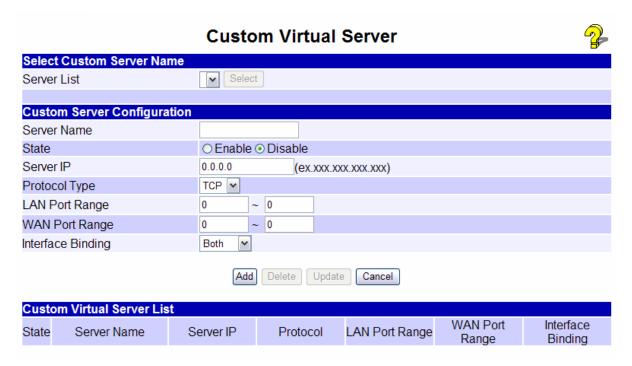

Figure 19: Custom Virtual Servers

# **Settings – Custom Virtual Servers**

| Select Custom Server | Server List                                                                                                    |
|----------------------|----------------------------------------------------------------------------------------------------|
| Name                 | If creating a new entry, ignore this list.                                                                                                    |
|                      | To edit an existing entry, select it, and then click the "Select" button. The screen will update with data for the selected entry.                                                                                                    |
| Custom Server        | This data defines the Custom Virtual Server:                                                                                                    |
| Configuration        | Server Name – Enter a suitable name for this server.                                                                                                    |
|                      | State – Use this to Enable or Disable the server as required.                                                                                                    |
|                      | Server IP – Enter the IP address of the PC on you LAN which is running the required Server software.     Each PC should have a fixed IP address, or have a reserved IP address. (See the Host IP section earlier in this Chapter for details on reserving an IP address.)     Each PC must be running the appropriate Server software. |
|                      | <ul> <li>Protocol Type – Select the network protocol used by this sever type.</li> </ul>                                                                                                    |
|                      | LAN Port Range – Enter the range of port number used for outgoing traffic from this Server. If only a single port is required,                                                                                                    |

|                               | enter it in both fields.                                                                                                    |
|-------------------------------|----------------------------------------------------------------------------------------------------|
|                               | WAN Port Range - – Enter the range of port number used for incoming traffic to this Server. If only a single port is required, enter it in both fields |
|                               | Interface Binding – This selection allows the servers binding WAN1 port or WAN2 port, or even both WAN1 and WAN2 ports together.                       |
| Buttons                       | Add – Create a new Special Application entry.                                                                                                    |
|                               | Delete – Delete the selected entry.                                                                                                    |
|                               | Update – Save any changes you have made to the current entry.                                                                                          |
|                               | Cancel – Cancel any changes you have made since the last save operation.                                                                               |
| Custom Virtual Server<br>List | This table shows details of all Custom Virtual Servers which have been defined.                                                                        |

# **Special Applications**

If you use Internet applications which have non-standard connections or port numbers, you may find that they do not function correctly because they are blocked by the firewall in the XC-DPG Twin WAN Router. In this case, you can define the application as a "Special Application" in order to make it work.

Note that the terms "Incoming" and "Outgoing" on this screen refer to traffic from the client (PC) viewpoint

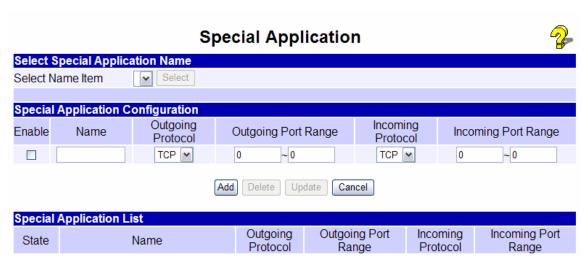

Figure 20: Special Applications

### **Settings – Special Applications**

| Select Special Application Name   |                                                                                                    |
|-----------------------------------|----------------------------------------------------------------------------------------------------|
| Select Name Item                  | This lists any special applications, which are currently defined.                                                                                                    |
|                                   | If adding a new Special Application, ignore this list.     Just enter your data in the Special Application Configuration section, and click the "Add" button.                                                                                                    |
|                                   | To edit an existing entry, select it from this list, and click the "Select" button. The data for the selected application will then be displayed in the Special Application Configuration section.  Make any required changes, and then click the "Update" button. |
| Special Application Configuration |                                                                                                    |
| Enable                            | Use this to Enable or Disable this Special Application as required.                                                                                                    |
| Name                              | Enter a descriptive name to identify this Special Application.                                                                                                    |
| Outgoing Protocol                 | Select the protocol used by this application, when sending data to the remote server or PC.                                                                                                    |
| Outgoing Port Range               | Enter the beginning and end of the range of port numbers used by the application server, for data you send. If the application uses a single port number, enter it in both fields.                                                                                 |
| Incoming Protocol                 | Select the protocol used by this application, when receiving data from the remote server or PC.                                                                                                    |

| Incoming Port Range         | Enter the beginning and end of the range of port numbers used by the application server, for data you receive. If the application uses a single port number, enter it in both fields. |
|-----------------------------|----------------------------------------------------------------------------------------------------|
| Buttons                     | <ul> <li>Add – Create a new Special Application entry.</li> <li>Delete – Delete the selected entry.</li> </ul>                                                                        |
|                             | <ul> <li>Update – Save any changes you have made to the current entry.</li> <li>Cancel – Cancel any changes you have made since the last save operation.</li> </ul>                   |
| Special Application<br>List | This shows details of all Special Applications which are currently defined.                                                                                                    |

# Using a Special Application on your PC

- Once the *Special Applications* screen is configured correctly, you can use the application on your PC normally. Remember that only one (1) PC can use each Special application at any time.
- Also, when 1 PC is finished using a particular Special Application, there may need to be a "Time-out" period before another PC can use the same Special Application.
- If an application still cannot function correctly, try using the "DMZ" feature, if possible.

# **Dynamic DNS**

Dynamic DNS is very useful when combined with the *Virtual Server* feature. It allows Internet users to connect to your Virtual Servers using a URL, rather than an IP Address.

This also solves the problem of having a dynamic IP address. With a dynamic IP address, your IP address may change whenever you connect to your ISP, which makes it difficult to connect to you.

You must register for the Dynamic DNS service. The XC-DPG Twin WAN Router supports 2 types of service providers:

- Standard client, available at http://www.dyndns.org
   Other sites may offer the same service, but can not be guaranteed to work.
- TZO at http://www.tzo.com
- 3322 is available in China at http://www.3322.org

# To use the Dynamic DNS feature

- Register for the service from your preferred service provider.
- 2. Follow the service provider's procedure to have a Domain Name (Host name) allocated to you.
- 3. Configure the **Dynamic DNS** screen, as described below.
- 4. The XC-DPG Twin WAN Router will then automatically update your IP Address recorded by the Dynamic DNS service provider.
- 5. From the Internet, users will now be able to connect to your Virtual Servers (or DMZ PC) using your Domain name.

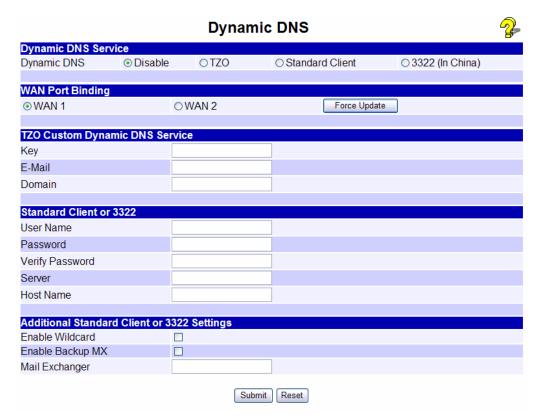

Figure 21: Dynamic DNS

# **Settings – Dynamic DNS**

| Dynamic DNS<br>Service                 | Use this to Enable/Disable the Dynamic DNS feature, and select the required service provider.                                                                     |  |  |
|----------------------------------------|----------------------------------------------------------------------------------------------------|--|--|
|                                        | Disable – Dynamic DNS is not used.                                                                                                    |  |  |
|                                        | TZO – Select this to use the TZO service (www.tzo.com). You must configure the TZO section of this screen.                                                        |  |  |
|                                        | Standard Client – Select this to use the standard service (from www.dyndns.org or other provider). You must configure the Standard Client section of this screen. |  |  |
|                                        | 3322(in China) – This is available in China. It is similar to "Standard client"                                                                                   |  |  |
| WAN Port                               | Select the WAN port on which the Dynamic DNS is used.                                                                                                    |  |  |
| Binding                                | The "Force Update" button will update your record on the Dynamic DNS Server immediately.                                                                          |  |  |
| TZO Custom                             | If you have registered for this service, complete these fields.                                                                                                   |  |  |
| Dynamic DNS<br>Service                 | Key – Enter your Key, as recorded on the TZO Web site.                                                                                                    |  |  |
|                                        | E-mail – Enter your E-mail address, as recorded on the TZO Web site.                                                                                              |  |  |
|                                        | Domain – Enter the domain name allocated to you by TZO.                                                                                                    |  |  |
| Standard                               | If you have registered for this service, complete these fields.                                                                                                   |  |  |
| Client or 3322                         | User Name – Enter the user name recorded by the service provider.                                                                                                 |  |  |
|                                        | Password – Enter the password recorded by the service provider.                                                                                                   |  |  |
|                                        | Verity Password – Re-enter the password above.                                                                                                    |  |  |
|                                        | Server – Enter the name or IP address of the service provider's Server.                                                                                           |  |  |
|                                        | Host Name - Enter the domain name allocated to you by the service provider.                                                                                       |  |  |
| Additional                             | These options are available if using the standard client.                                                                                                    |  |  |
| Standard<br>Client or 3322<br>Settings | Enable Wildcard – If selected, traffic sent to sub-domains (of your Domain name) will also be forwarded to you.                                                   |  |  |
|                                        | Enable backup MX – If enabled, you must enter the Mail Exchanger address below.                                                                                   |  |  |
|                                        | Mail Exchanger – If the setting above is enabled, enter the address of the backup Mail Exchanger.                                                                 |  |  |

# Multi DMZ

This feature allows each WAN port IP address to be associated with one (1) computer on your LAN. All outgoing traffic from that PC will be associated with that WAN port IP address. Any traffic sent to that IP address will be forwarded to the specified PC, allowing unrestricted 2-way communication between the "DMZ PC" and other Internet users or Servers.

#### Note:

The "DMZ PC" is effectively outside the Firewall, making it more vulnerable to attacks. For this reason, you should only enable the DMZ feature when required

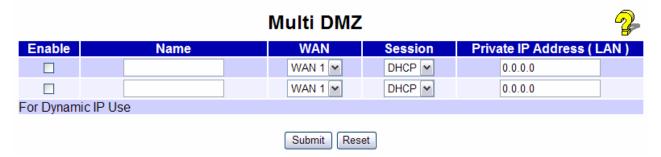

Figure 22 Multi DMZ

### Settings – Multi DMZ

| Enable                      | Use this to enable or disable the DMZ setting, as required.                                                                                                    |  |  |
|-----------------------------|----------------------------------------------------------------------------------------------------|--|--|
| Name                        | Enter a name to assist you to remember this setting. This name has no effect on the operation.                                                                                                    |  |  |
| For Static IP               |                                                                                                    |  |  |
| Public IP address           | Enter the WAN port (Internet) IP address you wish to associate to a PC. This IP address must have been allocated to you by your ISP. You are allowed up to 8 IP addresses per port total.                      |  |  |
| Private IP<br>Address (LAN) | Enter the IP address of the PC you wish to associate with this WAN port IP address. This IP address should be fixed, or reserved. (See the <i>Host IP</i> section for details on reserving an IP address.)     |  |  |
| For Dynamic IP              |                                                                                                    |  |  |
| WAN                         | Select the desired WAN port.                                                                                                    |  |  |
| Session                     | Select "DHCP" if the IP address on this WAN port is dynamically assigned. You can only select assign one (1) Private (LAN) IP address to each port.                                                            |  |  |
|                             | If using multi-session PPPoE, select the desired PPPoE session. These sessions are defined on the <i>Advanced PPPoE</i> screen. You can assign one (1) one (1) Private (LAN) IP address to each PPPoE session. |  |  |
| Private IP<br>Address (LAN) | Enter the IP address of the PC you wish to associate with this WAN port IP address. This IP address should be fixed, or reserved. (See the <b>Host IP</b> section for details on reserving an IP address.)     |  |  |

# **UPnP** (Available in the XC-DPG502)

With UPNP (Universal Plug & Play) function, it can easily setup and configure an entire network, enable discovery and control of networked devices and services.

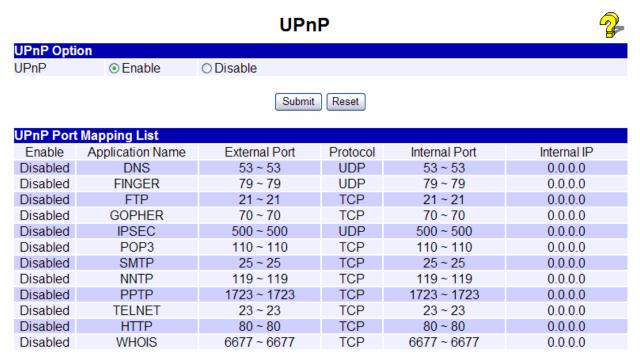

Figure 22 UPnP

#### Settings - UPnP

| UPnP Option | If you Enable UPnP, then this two wan router will become one of the entire local network. You can find out there is an DPG502 icon show up on network neighborhood on the window XP OS. |
|-------------|----------------------------------------------------------------------------------------------------|
|             | Every time you add a new network device with port mapping, The new network device will appear on the mapping list.                                                                      |

### **SNMP**

This section is only useful if you have SNMP (Simple Network Management Protocol) software on your PC. If you have SNMP software, you can use a standard MIB II file with the XC-DPG Twin WAN Router.

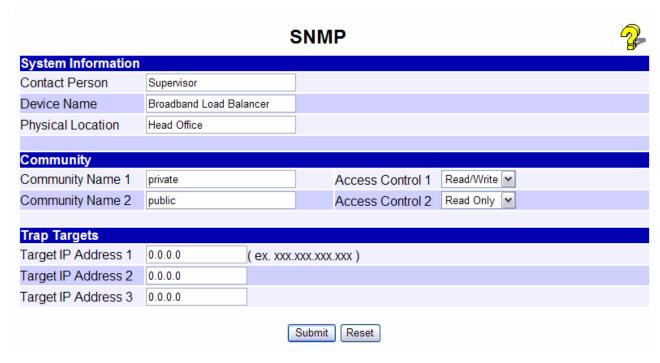

Figure 23: SNMP

#### **Settings – SNMP**

# System Information

- Contact Person The name of the person responsible for this device.
- **Device name** The name of the XC-DPG Twin WAN Router.
- Physical Location The location of the XC-DPG Twin WAN Router.

#### **Trap Targets**

Enter the IP address of any targets (PCs running SNMP software) to which you want traps to be sent. All traps are level 1.

# **Email Alert**

This feature will send an warning Email, inform system administrator that one of the WAN ports was disconnected.

**Email Alert** – You can choose to enable or disable it to send a warning email.

**Email Sender Address** – It is an email address which will send the warning email.

**Email (SMTP) Server Address** – It is an email server address the warning email will be sent to.

**Email Recipient Address** – It is an email address of system administrator the email will be sent to.

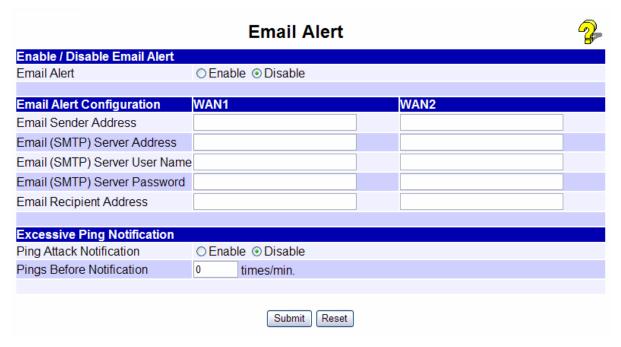

Figure 24: Email Alert

# **Settings - Email Alert**

| Email Alert                      | Enable – This will enable email alert to send a warning email when WAN port was disconnected.                                                 |
|----------------------------------|----------------------------------------------------------------------------------------------------|
|                                  | Disable – This will disable email alert not to send a warning email when WAN port was disconnected.                                           |
| Email Sender<br>Address          | It is an email address that sends a warning email to a recipient. Inform that a recipient checks if there is any problem on WAN ports or not. |
| Email (SMTP)<br>Server Address   | It is an email sever a warning email will be sent to. If you are enabled email alert. For example: mail.domain.com                            |
| Email (SMTP)<br>Server User Name | Username to authenticate with your mail server.                                                                                               |
| Email (SMTP)<br>Server Password  | The password associated with the user name on your mail server.                                                                               |
| Email Recipient<br>Address       | It is an email address a warning email will be sent to. Usually it is system administrator email address. For example:admin@mail.domain.com   |

# **Syslog**

This feature can send real time system information on the web page or to the specified PC.

**Syslog Configuration** – Syslog Configuration allow you where to send system information to other machine or not. There are up to three machines you can choose to send your system log.

**Message Status**– Messages send only keep when "keep send message" checked. Currently we keep last 100 messages in the RAM area, they will clear when reboot or power off.

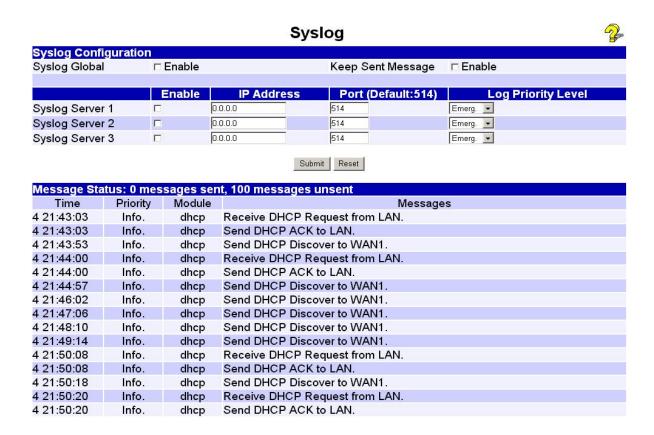

Figure 25 Syslog

# **Syslog Configuration**

| Syslog Global      | • | <b>Enable</b> – Set to "enable", if you want to send system log messages to other machine.                                                                                                    |
|--------------------|---|----------------------------------------------------------------------------------------------------|
| Keep Sent Messages | • | <b>Enable</b> – Checked this, if you want to keep sent messages,otherwise the sent messages will be deleted.                                                                                                    |
| Syslog Server      | • | IP address: Up to 3 syslog servers can be used.                                                                                                    |
|                    | • | Enable: You can enable or disable each server temporarily.                                                                                                    |
|                    | • | <b>Port:</b> If your syslog server does not use the default port, you can change it.                                                                                                    |
|                    | • | <b>Log Priority Level:</b> The syslog messages are divided into 8 levels, from Emergency to Debug level. The lower level, the less messages will be generated. Emergency is the lowest priority level, and Debug is the highest one. |

# **Advanced Features**

This screen allows you to change some advanced settings:

- NAT NAT (Network Address Translation) is the technology which allows a number of LAN PCs to share one (1) Internet IP address. These settings rarely need to be changed.
- Remote Access Configuration This feature allows you to manage the XC-DPG Twin WAN Router via the Internet. You can restrict access to a specified IP address or address range.
- External Filters Configuration These settings determine whether or not the XC-DPG Twin WAN Router should respond to ICMP (ping) requests received from the WAN port.
- Interface Binding Use these to ensure that certain traffic is sent by a particular WAN port, and thereby a particular ISP account. These settings are only useful if using both WAN ports.
  - Protocol & Port Binding This allows you binding WAN1 or WAN2 ports by selecting TCP/UDP protocol.

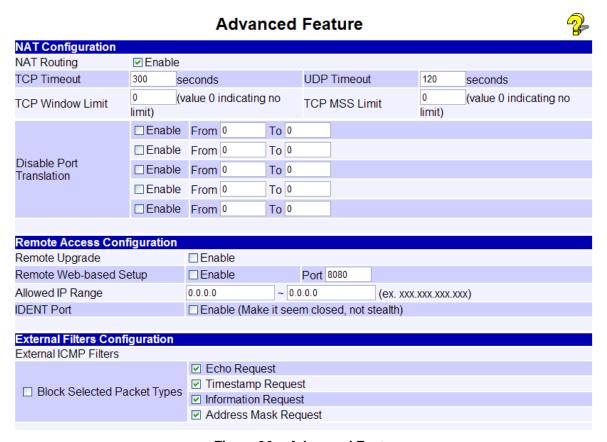

Figure 26a: Advanced Features

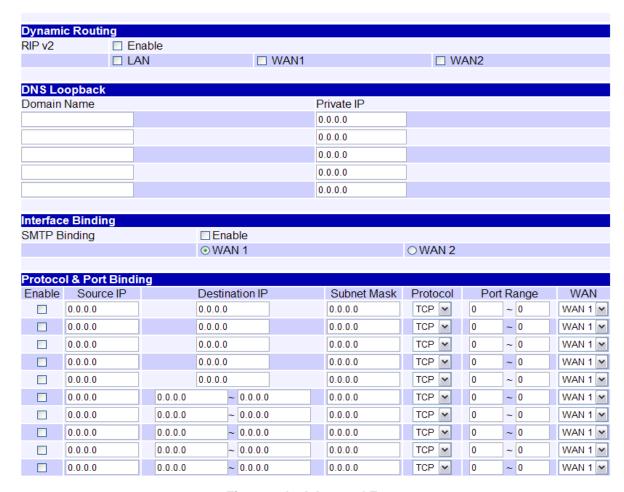

Figure 26b: Advanced Features

#### **Settings – Advanced Features**

# NAT Configuration

- NAT Routing NAT (Network Address Translation) is the technology which allows one (1) WAN (Internet) IP address to be used by many LAN users.
  - If you disable NAT, Internet access is only possible if all PCs are configured with valid Internet IP addresses. (The XC-DPG Twin WAN Router needs 2 addresses, 1 for the LAN port, and 1 for the WAN port.)
  - Generally, NAT is disabled only when you wish to use the XC-DPG Twin WAN Router as a Static Router.
- TCP Timeout Enter the desired value to use on both WAN ports. The
  default is 300.
- **UDP Timeout** Enter the desired value to use on both WAN ports. The default is 120.
- TCP Window Limit Enter the desired value to use on both WAN ports. The
  default is 0 (no limit).
- TCP MSS Limit Enter the required MSS (Maximum Segment Size) to use on both WAN ports. The default is 0 (no limit).,
- **Disable Port Translation** Enter the desired port range of all packets which aren't translated via WAN port.

#### Remote Access Configuration

- Remote Upgrade If enabled, you can use the supplied Windows program to remotely upgrade the Firmware. If not enabled, upgrades must be performed by a PC on the LAN.
- Remote Web-based setup – If enabled, access to the Web-based interface is available via the Internet. (See below for details.) If not enabled, access is only available to PCs on the LAN.
- Port The port number used when connecting remotely. See below for details.
- Allowed IP range Remote access is only available to the IP addresses entered here.
  - Leaving these fields blank will allow access by all PCs.
  - These addresses must be Internet IP addresses, not addresses on the local LAN.
  - To specify a single address, enter it in both fields.

# External Filters Configuration

These settings determine whether or not the XC-DPG Twin WAN Router should respond to ICMP (ping) requests received from the WAN port.

- Block Selected packet types This acts as "master" switch. If checked, the selected packet types are blocked. Otherwise, they are accepted.
- Echo Request, Timestamp Request, ... Select the packet types you wish to block, using the checkboxes.

# Dynamic Routing

- RIP v2 This acts as "master" switch. If enabled, the selected WAN or LAN will run RIPv1/v2, otherwise they don't have RIP function.
- LAN, WAN1, WAN2 If enabled, any WAN or LAN can execute RIP function.

### DNS Loopback

When you have some servers on LAN and their domain names have already registered on public DNS. To avoid DNS loopback problem, please enter the following fields.

- Domain Name Enter the domain name specified by you for local host/server.
- Private IP Enter the private IP address of your local host/server.

#### Interface Binding

#### SMTP (Simple Mail Transport Protocol) Binding

Unless you are using E-mail accounts from different ISPs on each port, you can ignore these settings.

Some ISPs configure their E-mail Servers so they will not accept E-mail from IP addresses not allocated by themselves. If you are using accounts from different ISPs, sending E-mail over the wrong port may result in non-acceptance of the mail. In this case, you can use these settings to correct the problem.

- Enable If enabled, the port you specify below will be used for all outgoing SMTP traffic. If not enabled, either port will be used.
- WAN 1 / WAN 2 Select the desired port.

#### Protocol & Port Binding

#### **Protocol and Port Binding**

Use these settings if you wish to ensure that particular traffic is sent by a particular WAN port, and thereby a particular ISP account.

- Enable Enable or disable each item as required.
- Source IP IP address of source which packets are sent from.
- Destination IP IP address of destination which packets are sent to.
- **Subnet Mask** With subnet mask other than 255.255.255.255, you can make a IP sub-network as your destination.
- **Protocol** Select the protocol used by the traffic you wish to configure.
- Port Range Enter the beginning and end of the port range used by the traffic you wish to configure. If only a single port is used, enter the port number in both fields.
- WAN Select the port you wish this traffic to use.

### **Using Remote Web-based Setup**

To connect to the XC-DPG Twin WAN Router from a remote PC via the Internet:

- 1. Ensure that both your PC and the XC-DPG Twin WAN Router are connected to the Internet.
- 2. Start your Web Browser.
- 3. In the "Address" bar, enter "HTTP://" followed by the Internet IP Address of the XC-DPG Twin WAN Router. If the port number is not 80, the port number is also required. (After the IP Address, enter ":" followed by the port number.) e.g.

HTTP://123.123.123.123:8080

- This example assumes the WAN IP Address is 123.123.123.123, and the port number is 8080.
- If using the **Dynamic DNS** feature, you can connect using the domain name allocated to you. e.g.

HTTP://my\_domain\_name.dyndns.org:8080

# 7: QoS Configuration (502 and 602 ONLY)

# **Overview**

The Link Balancer provides QoS which supports the high quality of network service.

Because it will classify outgoing packets based on some policies defined by users, make some real-time applications to get better response or performance.

# **QoS Setup**

The following web page management are guiding you how to setup QoS and make QoS work

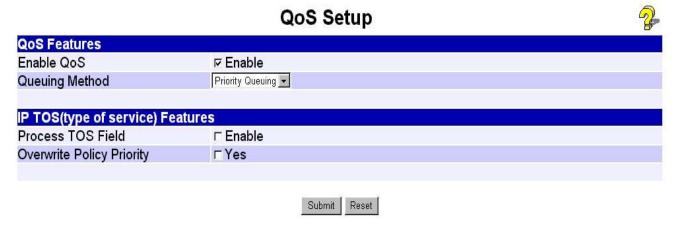

Figure 32: QoS Setup

#### Data – QoS Setup.

| QoS Feature                       | • Enable QoS – This will allow users enable QoS function.                                                                                                    |
|-----------------------------------|----------------------------------------------------------------------------------------------------|
|                                   | <ul> <li>Queuing Method – The methods that how you manage your queue." Priority queuing". It is one of the first queuing variations to be wildly implemented.</li> </ul>                                                                         |
| IP TOS ( Type of Service) Feature | Process TOS Field –An 8 bits field in the IP packet header designed to contain values indicating how each packet should be handled in the network. If you choose "enable" then it will enable this function to process IP Type of Service field. |
|                                   | <ul> <li>Overwrite policy priority – Choose "yes" to set the priority of TOS field in IP packet overwrite the priority defined in policy configuration</li> </ul>                                                                                |

# **Policy Configuration**

When you use QoS, you must define some policies to make some packets to have higher priority to pass through.

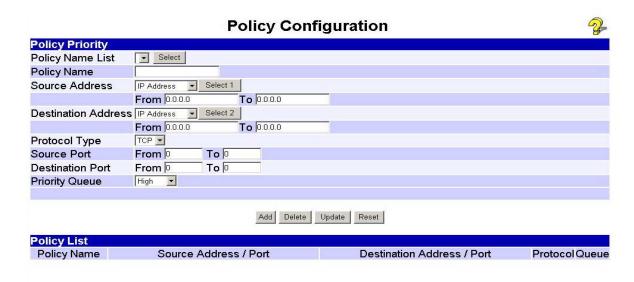

Figure 33: Policy Configuration.

### **Data – Policy Configuration.**

#### Network Admission Policy

This section identifies each policy

- Policy Name List When adding a new Policy, ignore this list. To edit an
  existing entry, select it from the list, and click the "Select" button. The data
  fields will then be updated with data for the selected entry.
- **Policy Name** Enter a suitable name. Generally, you should use the "Policy Name" for the network traffic.
- Source Address Define the source address of packets here. It has two
  types like IP address or MAC address. If you select IP address, you can
  define IP address range, otherwise define up to four MAC addresses.
- Destination Address Define the destination address of packets here. The
  explanation is as the same as above.
- Protocol Type The field defines traffic packet type, i.e. IP,TCP and UDP.
- Source Port Define the source port of packets here.
- **Destination Port** Define the destination port of packets here.
- **Priority Queue** It defines a packet if it meets all conditions defined above, it will be serviced with some priority level.

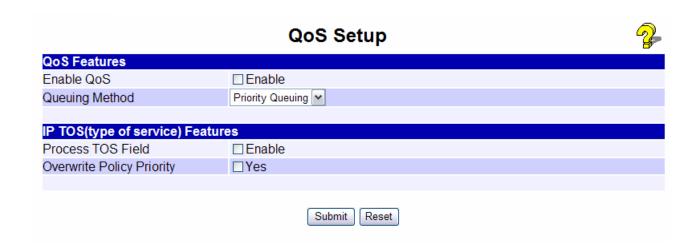

# **Admin Password Screen**

The password screen allows you to assign a password to the XC-DPG Twin WAN Router.

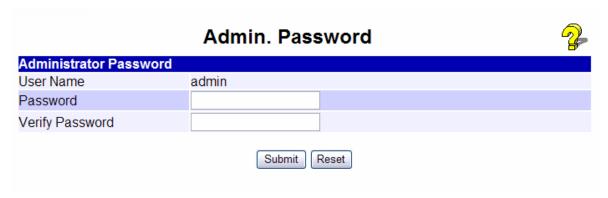

Figure 27: Admin Password Screen

Enter the desired password, re-enter it in the Verify Password field, then save it.

When you connect to the XC-DPG Twin WAN Router with your Browser, you will be prompted for the password when you connect, as shown below.

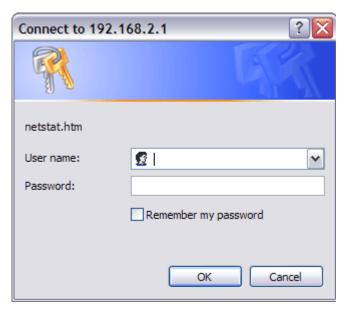

Figure 28: Password Dialog

- Enter "Admin" for the User Name.
- Enter the password for the XC-DPG Twin WAN Router, as set on the *Admin Password* screen above.

# **Upgrade Firmware**

This Upgrade Firmware Screen allows you to upgrade firmware or backup system configuration by using HTTP upgrade.

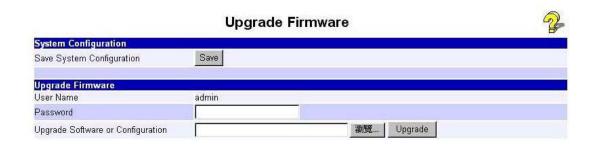

Figure 29: Firmware Upgrade Screen

- You can backup your system configuration by pressing the "save" button of Save System Configuration. It will save the system configuration for you. (Notice: You have to refresh the browser after you saved the system configuration file)
- You also can do firmware upgrade by inputting the correct password and the file name of your firmware. Remember do not reset or Restart the device while updating the new firmware, because it may cause the system to crash. Upgrading the firmware through the FTP utility is recommended rather than through the router interface.

# 5: Advanced LAN Configuration

# **Overview**

These screens and settings are provided to deal with non-standard situations, or to provide additional options for advanced users.

# **Existing DHCP Server**

If your LAN already has a DHCP Server, and you wish to continue using it, the following configuration is required.

- The DHCP Server function in the XC-DPG Twin WAN Router must be disabled. This setting is on the LAN & DHCP screen.
- Your DHCP Server must be configured to provide the XC-DPG Twin WAN Router's LAN IP address as the "Default Gateway".
- Your DHCP Server must provide correct DNS addresses to the PCs.

# Routing

This section is only relevant if your LAN has other Routers or Gateways.

- If you don't have other Routers or Gateways on your LAN, you can ignore the Static Routing
  page completely.
- If your LAN has other Gateways and Routers, you must configure the Static Routing screen as described below. You also need to configure the other Routers.

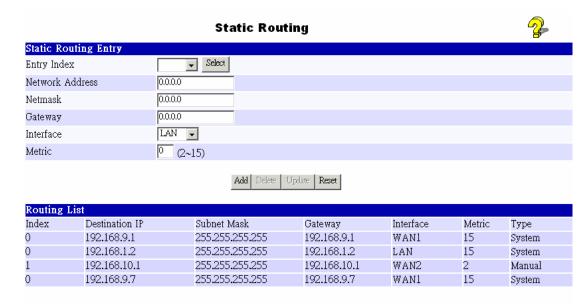

Figure 30: Static Routing

#### Note:

If there is an entry or entries in the Routing table with an Index of zero (0), these are System entries. You can not modify or delete these entries.

# **Settings – Static Routing**

| Entry Index        | If adding a new entry, ignore this field.                                                                                                    |
|--------------------|----------------------------------------------------------------------------------------------------|
|                    | To edit an existing entry, select it from the list, and click the "Select" button. The screen will then update with the data for the selected entry.                                        |
|                    | If the Index is 0, this is a System entry which you can neither delete nor modify.                                                                                                    |
| Network<br>Address | The network address of the remote LAN segment. For standard class "C" LANs, the network address is the first 3 fields of the Destination IP Address. The 4th (last) field can be left at 0. |
| Net mask           | The Network Mask for the remote LAN segment. For class "C" networks, the default mask is 255.255.255.0                                                                                      |
| Gateway            | The IP Address of the Gateway or Router which the XC-DPG Twin WAN Router must use to communicate with the destination above. (NOT the router attached to the remote segment.)               |
| Interface          | Select the correct interface, usually "LAN". The "WAN" interface is only available if NAT (Network Address Translation) is disabled.                                                        |
| Metric             | The number of "hops" (routers) to pass through to reach the remote LAN segment. The shortest path will be used.                                                                             |

# **Configuring Other Routers on your LAN**

All traffic for devices not on the local LAN must be forwarded to the XC-DPG Twin WAN Router, so that they can be forwarded to the Internet. This is done by configuring other Routers to use the XC-DPG Twin WAN Router as the *Default Route* or *Default Gateway*, as illustrated by the example below.

# **Static Routing - Example**

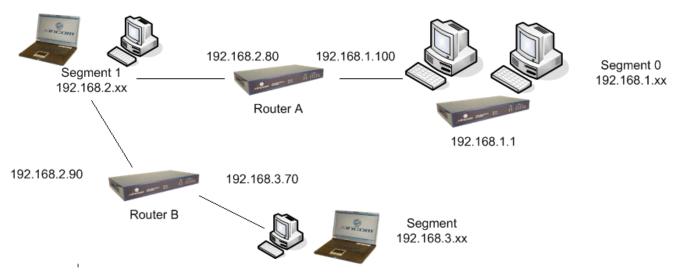

Figure 31 Routing Example

# For the XC-DPG Twin WAN Router Gateway's Routing Table

For the LAN shown above, with 2 routers and 3 LAN segments, the XC-DPG502Twin WAN Router requires 2 entries as follows.

| Entry 1 (Segment 1)       |                                  |
|---------------------------|----------------------------------|
| Destination IP<br>Address | 192.168.2.0                      |
| Network Mask              | 255.255.255.0                    |
| Gateway IP Address        | 192.168.1.100                    |
| Interface                 | LAN                              |
| Metric                    | 2                                |
| Entry 2 (Segment 2)       |                                  |
| Destination IP<br>Address | 192.168.3.0                      |
| Network Mask              | 255.255.255.0 (Standard Class C) |
| Gateway IP Address        | 192.168.1.100                    |
| Interface                 | LAN                              |
| Metric                    | 3                                |

#### For Router A's Default Route

| Destination IP<br>Address | 0.0.0.0     |
|---------------------------|-------------|
| Network Mask              | 0.0.0.0     |
| Gateway IP Address        | 192.168.1.1 |
| Metric                    | 2           |

# For Router B's Default Route

| Destination IP<br>Address | 0.0.0.0      |
|---------------------------|--------------|
| Network Mask              | 0.0.0.0      |
| Gateway IP Address        | 192.168.2.80 |
| Interface                 | LAN          |
| Metric                    | 3            |

# 6: QoS Configuration (Available in XC-DPG502only)

# **Overview**

The XC-DPG Twin WAN Router provides QoS which supports the highest quality of network service. Because it will classify outgoing packets based on the policies defined by users, make some real-time applications get better responses and performance.

# **QoS Setup**

The following web page management will guide you to setup QoS and make it work properly.

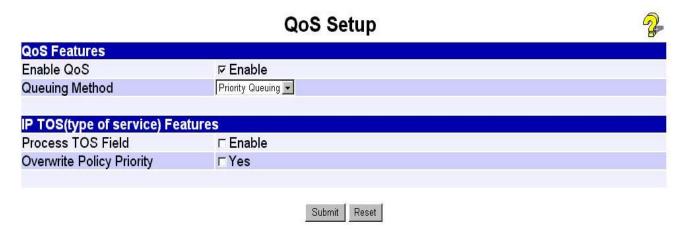

Figure 32 QoS Setup

### Data - QoS Setup.

| QoS Feature                       | • Enable QoS – This will allow users to enable the QoS function.                                                                                                    |
|-----------------------------------|----------------------------------------------------------------------------------------------------|
|                                   | <ul> <li>Queuing Method – This method allows you to manage your queue." Priority<br/>queuing". This is one of the first queuing variations to be wildly implemented.</li> </ul>                                                                 |
| IP TOS ( Type of Service) Feature | Process TOS Field –An 8 bit field in the IP packet header designed to contain values indicating how each packet should be handled in the network. If you choose "enable" then it will enable this function to process IP Type of Service field. |
|                                   | Overwrite policy priority – Choose "yes" to set the priority of TOS field in IP packet overwrite the priority defined in policy configuration                                                                                                   |

# **Policy Configuration**

When you use QoS, you must define the policies to make packets recieve higher priority for pass through.

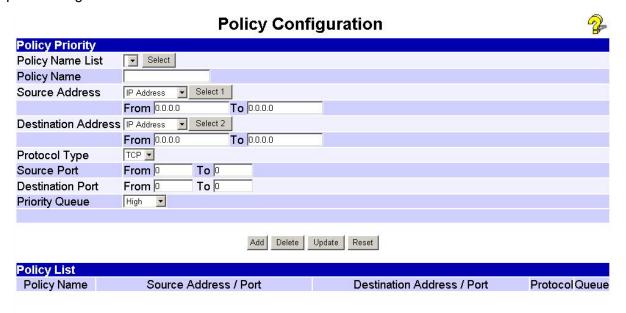

Figure 33 Policy Configuration

### Data - Policy Configuration.

#### Network Admission Policy

This section identifies each policy

- Policy Name List When adding a new Policy, ignore this list. To edit an
  existing entry, select it from the list, and click the "Select" button. The data
  fields will then be updated for the selected entry.
- Policy Name Enter a suitable name. Generally, you should use the "Policy Name" for the network traffic.
- Source Address Define the source address of packets here. It has two
  types like IP address or MAC address. If you select IP address, you can
  define IP address range, otherwise define up to four MAC addresses.
- Destination Address Define the destination address of packets here. The
  explanation is as the same as above.
- **Protocol Type** The field defines traffic packet type, i.e. IP, TCP and UDP.
- Source Port Define the source port of packets here.
- Destination Port Define the destination port of packets here.
- Priority Queue It defines a packet if it meets all conditions defined above, it
  will be serviced with some priority level.

# 7: Operation and Status

# **Operation**

Once both the XC-DPG Twin WAN Router and the PCs are configured, operation is automatic. However, there are some situations where additional Internet configuration may be required: Refer to *Chapter 4 - Advanced Features* for further details.

# **System Status**

Use the **System Status** link on the main menu to view this screen.

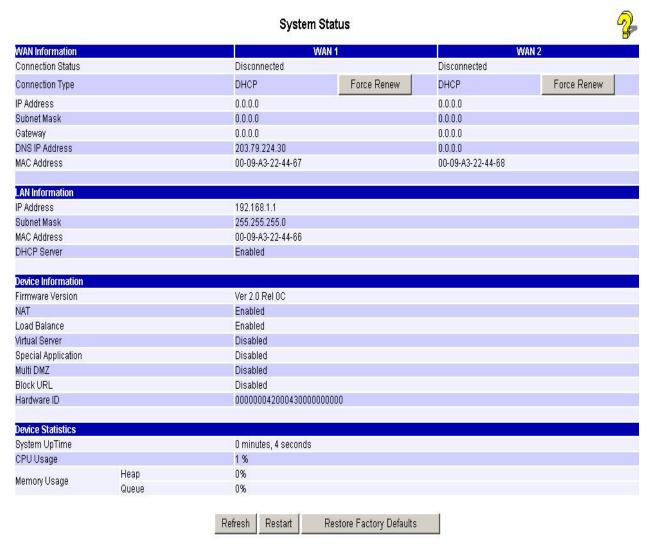

Figure 34: System Status

#### **Data – System Status**

### WAN Connection Status - Current status - either "Connected" or "Not connected". Information **Connection Type** – The type of connection used – DHCP, Fixed IP, PPPoE, • or PPTP. "Force Renew" button— Only available if using a dynamic IP address (DHCP). Clicking this button will perform a DHCP "Renew" transaction with the ISP's DHCP server. This will extend the period for which the current WAN IP address is allocated to you. **IP Address** – The IP address of the XC-DPG Twin WAN Router, as seen from the Internet. This IP Address is allocated by the ISP (Internet Service Provider) Subnet Mask – The Network Mask (Subnet Mask) for the IP Address above. **Domain Name IP Address** – The address of the current DNS (Domain Name Server. MAC Address - The MAC (physical) address of the XC-DPG Twin WAN Router, as seen from the Internet. LAN IP Address – The LAN IP Address of the XC-DPG Twin WAN Router. Information **Subnet Mask** – The Network Mask (Subnet Mask) for the IP Address above. MAC Address - The MAC (physical) address of the XC-DPG Twin WAN Router, as seen from the local LAN. **DHCP Server** – The status of the DHCP Server function - either "Enabled" or "Disabled". **Device** Firmware Version – Version of the Firmware currently installed. Information **NAT** – Status of the *NAT* feature – either "Enable" or "Disable". **Load Balance** – Status of the *Load Balance* feature – either "Enable" or "Disable". Virtual Server - Status of the Virtual Server feature - either "Enabled" or "Disabled". **Special Applications** – Status of the *Special Applications* feature – either "Enabled" or "Disabled". **DMZ** – Status of the *DMZ* feature – either "Enabled" or "Disabled". **Block URL** – Status of the *Block URL* feature – either "Enable" or "Disable". **Hardware ID** – The manufacturers ID for this particular device. **Device System UpTime** – The time since the system of a device was last **Statistics** reinitialized. **CPU Usage** – The current usage percentage of CPU. **Memory Usage** – The current usage percentage of Memory (Heap & Queue).

| Buttons | Refresh – Update the data on screen.                                                                                                |
|---------|----------------------------------------------------------------------------------------------------|
|         | Restart – Restart (reboot) the XC-DPG Twin WAN Router.                                                                              |
|         | Restore Factory Defaults – This will delete all existing settings, and restore the factory default settings. See below for details. |

# **Restore Factory Defaults**

When the "Restore Factory Defaults" button on the *Status* screen above is clicked, the following screen is displayed.

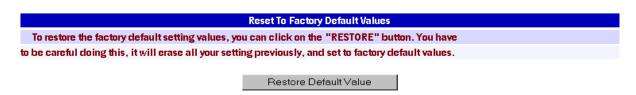

Figure 35: Restore Factory Defaults

If the "Restore Default Value" button on this screen is clicked:

- ALL of your settings will be erased.
- The default IP address, password and ALL other settings will be restored to the factory default values.
- The DCHP server function will be enabled.

These changes may mean that the current connection is invalid, and you will have to re-connect to the XC-DPG Twin WAN Router using its default IP address (192.168.1.1).

# **WAN Status**

Use the WAN Status link on the main menu to view this screen.

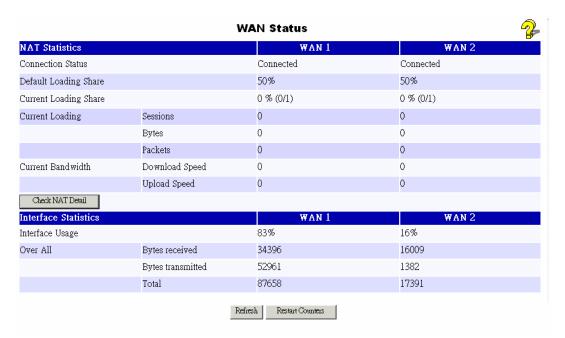

Figure 36 WAN Status

# **Data – System Status**

| NAT                     | This section displays data for each WAN port.                                                    |
|-------------------------|--------------------------------------------------------------------------------------------------|
| Statistics              | Connection status – This will display either Connected or Not Connected.                         |
|                         | Default Loading Share - The default traffic loading between the WAN ports.                       |
|                         | Current Loading Share – The current traffic loading between the WAN ports.                       |
|                         | Current Loading – The number of sessions, Bytes and Packets currently is processed on each port. |
|                         | Current Bandwidth – The current Download and Upload speeds on each WAN port.                     |
|                         | • "Check NAT Detail" will display the NAT Status screen, described below.                        |
| Interface<br>Statistics | This section displays cumulative statistics.                                                     |
|                         | Use the "Restart Counter" button to restart these counters when required.                        |

# **NAT Status**

This screen is displayed when you click the "Check NAT Detail" button on the WAN Status screen.

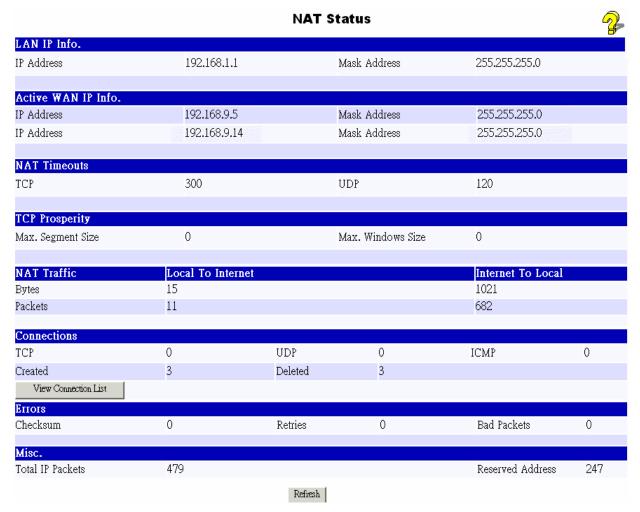

Figure 37 NAT Status

#### Data - NAT Status

| LAN IP Info        | IP Address – The LAN IP Address of the XC-DPG Twin WAN Router.                                     |
|--------------------|----------------------------------------------------------------------------------------------------|
|                    | Mask Address – The Network Mask (Subnet Mask) for the IP Address above.                            |
| Active WAN IP Info | There is one (1) row for each active connection. For each connection, the following data is shown. |
|                    | IP Address – The WAN (Internet) IP Address of the XC-DPG Twin WAN Router.                          |
|                    | Mask Address – The Network Mask (Subnet Mask) for the IP Address above                             |
| NAT Timeouts       | This displays the current timeout values for TCP and UDP connections.                              |
| TCP Prosperity     | This displays the MSS (Maximum Segment Size) and Maximum Windows size for TCP packets.             |

| NAT Traffic     | This section displays statistics for both outgoing (LAN to Internet) and Incoming (Internet to Local) traffic.        |
|-----------------|----------------------------------------------------------------------------------------------------|
| NAT Connections | This displays the current number of active connections. For further details, click the "View Connection" list button. |
| Errors          | Statistics are displayed for Checksum errors, number of retries, and number of bad packets.                           |
| Misc.           | This displays the total IP packets and reserved address.                                                              |

# **Appendix A**

# **Specifications**

| Model                     | XC-DPG Twin WAN Router                                                                                     |
|---------------------------|----------------------------------------------------------------------------------------------------|
| Dimensions                | 245mm (W) x 137mm (D) x 30mm (H)                                                                           |
| Operating<br>Temperature  | 0° C to 40° C                                                                                              |
| Storage<br>Temperature    | -10° C to 70° C                                                                                            |
| Network<br>Protocol:      | TCP/IP                                                                                                    |
| Network<br>Interface:     | 6 Ethernet: 4 * 10/100BaseT (RJ45) auto-Switching Hub ports for LAN devices 2 * 10/100BaseT (RJ45) for WAN |
| LEDs                      | 8 LAN 4 WAN 1 Status 1 Power                                                                               |
| External Power<br>Adapter | 5 V 1.5A DC                                                                                                |

#### **FCC Statement**

This device complies with Part 15 of the FCC Rules. Operation is subject to the following two conditions:

- (1) This device may not cause harmful interference.
- (2) This device must accept any interference received, including interference that may cause undesired operation.

# **CE Marking Warning**

This is a Class A product. In a domestic environment this product may cause radio interference in which case the user may be required to take adequate measures.

# **Appendix B**

# Windows TCP/IP Setup

# **Overview**

# **TCP/IP Settings**

If using the default XC-DPG Twin WAN Router settings, and the default Windows 95/98/ME/2000 TCP/IP settings, no changes need to be made.

- By default, the XC-DPG Twin WAN Router will act as a DHCP Server, automatically providing a suitable IP Address (and related information) to each PC when the PC boots.
- For all non-Server versions of Windows, the default TCP/IP setting is to act as a DHCP client.
- If you wish to check your TCP/IP settings, the procedure is described in the following sections.
- If your LAN has a Router, the LAN Administrator must re-configure the Router itself. Refer to Chapter 5 Advanced LAN Setup for details.

# Checking TCP/IP Settings - Windows 9x/ME:

1. Select Control Panel - Network. You should see a screen like the following:

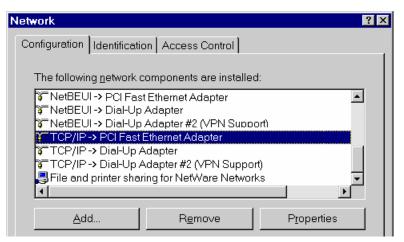

Figure 38: Network Configuration

- 2. Select the *TCP/IP* protocol for your network card.
- 3. Click on the *Properties* button. You should then see a screen like the following.

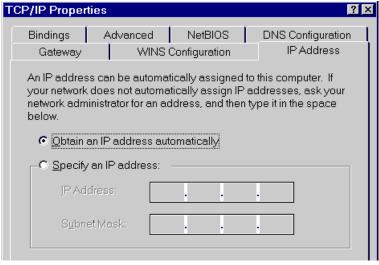

Figure 39: IP Address (Win 95)

Ensure your TCP/IP settings are correct, as follows:

#### **Using DHCP**

To use DHCP, select the radio button *Obtain an IP Address automatically.* This is the default Windows settings.

Restart your PC to ensure it obtains an IP Address from the XC-DPG Twin WAN Router.

#### **Using "Specify an IP Address"**

If your PC is already configured, check with your network administrator before making the following changes:

- If the DNS Server fields are empty, select Use the following DNS server addresses, and enter the DNS address or addresses provided by your ISP, then click OK.
- On the Gateway tab, enter the XC-DPG Twin WAN Router's IP address in the New Gateway field and click Add, as shown below. (Your LAN administrator can advise you of the IP Address they assigned to the XC-DPG Twin WAN Router.)

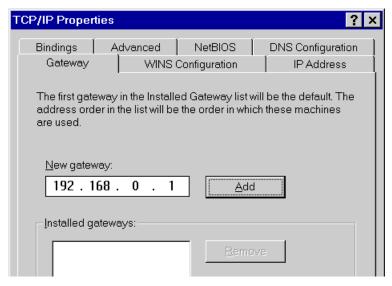

Figure 40: Gateway Tab (Win 95/98)

On the DNS Configuration tab, ensure Enable DNS is selected. If the DNS Server Search Order
list is empty, enter the DNS address provided by your ISP in the fields beside the Add button,
then click Add.

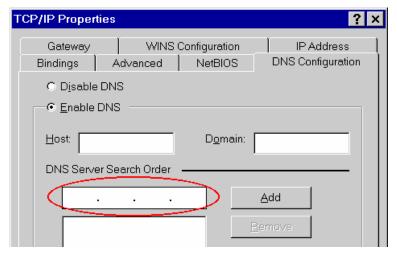

Figure 41: DNS Tab (Win 95/98)

# **Checking TCP/IP Settings - Windows 2000:**

- 1. Select Control Panel Network and Dial-up Connection.
- 2. Right click the *Local Area Connection* icon and select *Properties*. You should see a screen like the following:

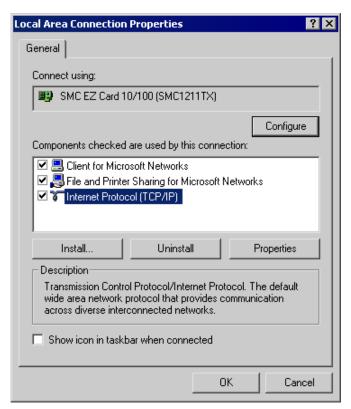

Figure 42: Network Configuration (Win 2000)

- 3. Select the *TCP/IP* protocol for your network card.
- 4. Click on the *Properties* button. You should then see a screen like the following.

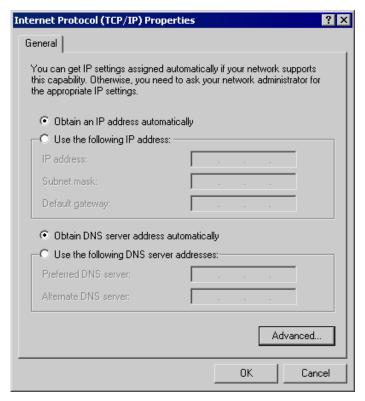

Figure 43: TCP/IP Properties (Win 2000)

5. Ensure your TCP/IP settings are correct:

#### **Using DHCP**

To use DHCP, select the radio button *Obtain an IP Address automatically.* This is the default Windows settings.

Restart your PC to ensure it obtains an IP Address from the XC-DPG Twin WAN Router.

#### Using a fixed IP Address ("Use the following IP Address")

If your PC is already configured, check with your network administrator before making the following changes:

- Enter the XC-DPG Twin WAN Router's IP address in the *Default gateway* field and click *OK*.
   (Your LAN administrator can advise you of the IP Address they assigned to the XC-DPG Twin WAN Router.)
- If the *DNS Server* fields are empty, select *Use the following DNS server addresses*, and enter the DNS address or addresses provided by your ISP, then click *OK*.

# **Checking TCP/IP Settings - Windows XP:**

- 1. Select Control Panel Network Connection.
- 2. Right click the *Local Area Connection* and choose *Properties*. You should see a screen like the following:

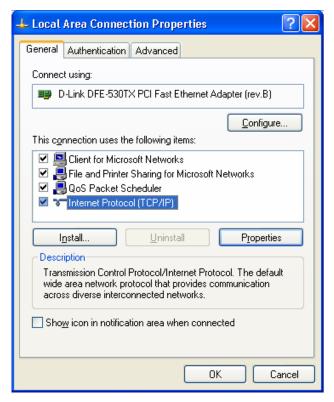

Figure 44: Network Configuration (Windows XP)

- 3. Select the *TCP/IP* protocol for your network card.
- 4. Click on the *Properties* button. You should then see a screen like the following.

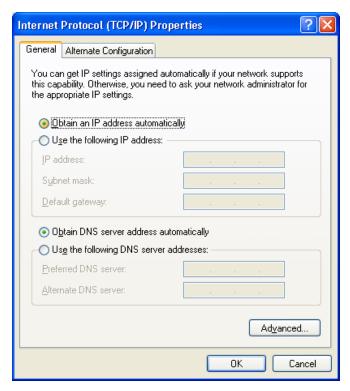

Figure 45: TCP/IP Properties (Windows XP)

5. Ensure your TCP/IP settings are correct.

#### **Using DHCP**

To use DHCP, select the radio button *obtain an IP Address automatically*. This is the default Windows settings.

Restart your PC to ensure it obtains an IP Address from the XC-DPG Twin WAN Router.

#### Using a fixed IP Address ("Use the following IP Address")

If your PC is already configured, check with your network administrator before making the following changes.

- Enter the XC-DPG Twin WAN Router's IP address in the *Default gateway* field and click *OK*.
   (Your LAN administrator can advise you of the IP Address they assigned to the XC-DPG Twin WAN Router.)
- If the *DNS Server* fields are empty, select *Use the following DNS server addresses*, and enter the DNS address or addresses provided by your ISP, then click *OK*.

# **Appendix C**

# **Troubleshooting**

# **Overview**

This chapter covers some common problems that may be encountered while using the XC-DPG Twin WAN Router and some possible solutions to them. If you follow the suggested steps and the XC-DPG Twin WAN Router still does not function properly, contact your dealer for further advice.

# **General Problems**

Problem 1: Can't connect to the XC-DPG Twin WAN Router to configure it.

**Solution 1:** Check the following:

- The XC-DPG Twin WAN Router is properly installed, LAN connections are OK, and it is powered ON.
- Ensure that your PC and the XC-DPG Twin WAN Router are on the same network segment. (If you don't have a router, this must be the case.)
- If your PC is set to "Obtain an IP Address automatically" (DHCP client), restart it.
- If your PC uses a Fixed (Static) IP address, ensure that it is using an IP
  Address within the range 192.168.1.2 to 192.168.1.254 and thus compatible
  with the XC-DPG Twin WAN Router's default IP Address of 192.168.1.1.
  Also, the Network Mask should be set to 255.255.255.0 to match the XC-DPG
  Twin WAN Router.

In Windows, you can check these settings by using *Control Panel-Network* to check the *Properties* for the TCP/IP protocol.

# **Internet Access**

Problem 1: When I enter a URL or IP address I get a time out error.

**Solution 1:** A number of things could be causing this. Try the following troubleshooting steps.

- Check if other PCs work. If they do, ensure that your PCs IP settings are correct. If using a Fixed (Static) IP Address, check the Network Mask, Default gateway and DNS as well as the IP Address.
- If the PCs are configured correctly, but still not working, check the XC-DPG
  Twin WAN Router. Ensure that it is connected and ON. Connect to it and check
  its settings. (If you can't connect to it, check the LAN and power connections.)
- If the XC-DPG Twin WAN Router is configured correctly, check your Internet connection (DSL/Cable modem etc) to see that it is working correctly.

Problem 2: Some applications do not run properly when using the XC-DPG Twin WAN Router.

# **Solution 2:** The XC-DPG Twin WAN Router processes the data passing through it, so it is not transparent.

Use the *Special Applications* feature to allow the use of Internet applications which do not function correctly.

If this does solve the problem you can use the *DMZ* function. This should work with most applications, but:

- It is a security risk, since the firewall is disabled for the *DMZ* PC.
- Only one (1) PC can use this feature.

Free Manuals Download Website

http://myh66.com

http://usermanuals.us

http://www.somanuals.com

http://www.4manuals.cc

http://www.manual-lib.com

http://www.404manual.com

http://www.luxmanual.com

http://aubethermostatmanual.com

Golf course search by state

http://golfingnear.com

Email search by domain

http://emailbydomain.com

Auto manuals search

http://auto.somanuals.com

TV manuals search

http://tv.somanuals.com